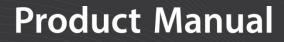

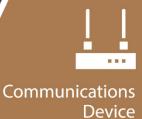

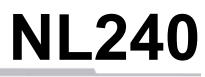

## Wireless Network Link Interface

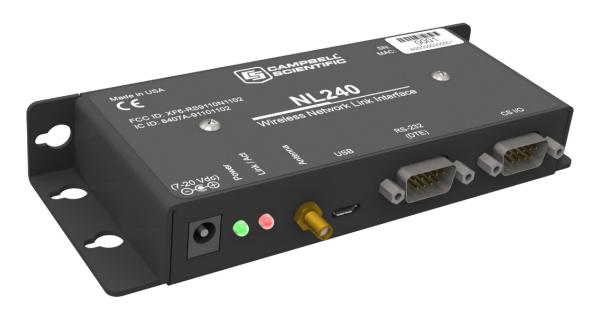

**Revision: 8/18** Copyright © 2011 – 2018 Campbell Scientific, Inc.

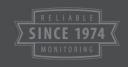

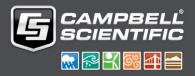

"Products manufactured by CSI are warranted by CSI to be free from defects in materials and workmanship under normal use and service for twelve months from the date of shipment unless otherwise specified in the corresponding product manual. (Product manuals are available for review online at www.campbellsci.com.) Products not manufactured by CSI, but that are resold by CSI, are warranted only to the limits extended by the original manufacturer. Batteries, fine-wire thermocouples, desiccant, and other consumables have no warranty. CSI's obligation under this warranty is limited to repairing or replacing (at CSI's option) defective Products, which shall be the sole and exclusive remedy under this warranty. The Customer assumes all costs of removing, reinstalling, and shipping defective Products to CSI. CSI will return such Products by surface carrier prepaid within the continental United States of America. To all other locations, CSI will return such Products best way CIP (port of entry) per Incoterms ® 2010. This warranty shall not apply to any Products which have been subjected to modification, misuse, neglect, improper service, accidents of nature, or shipping damage. This warranty is in lieu of all other warranties, expressed or implied. The warranty for installation services performed by CSI such as programming to customer specifications, electrical connections to Products manufactured by CSI, and Product specific training, is part of CSI's product warranty. CSI EXPRESSLY DISCLAIMS AND **EXCLUDES ANY IMPLIED WARRANTIES OF MERCHANTABILITY** OR FITNESS FOR A PARTICULAR PURPOSE. CSI hereby disclaims, to the fullest extent allowed by applicable law, any and all warranties and conditions with respect to the Products, whether express, implied or statutory, other than those expressly provided herein."

## Assistance

Products may not be returned without prior authorization. The following contact information is for US and international customers residing in countries served by Campbell Scientific, Inc. directly. Affiliate companies handle repairs for customers within their territories. Please visit *www.campbellsci.com* to determine which Campbell Scientific company serves your country.

To obtain a Returned Materials Authorization (RMA) number, contact CAMPBELL SCIENTIFIC, INC., phone (435) 227-9000. Please write the issued RMA number clearly on the outside of the shipping container. Campbell Scientific's shipping address is:

#### **CAMPBELL SCIENTIFIC, INC.**

RMA#\_\_\_\_\_\_ 815 West 1800 North Logan, Utah 84321-1784

For all returns, the customer must fill out a "Statement of Product Cleanliness and Decontamination" form and comply with the requirements specified in it. The form is available from our website at *www.campbellsci.com/repair*. A completed form must be either emailed to *repair@campbellsci.com* or faxed to (435) 227-9106. Campbell Scientific is unable to process any returns until we receive this form. If the form is not received within three days of product receipt or is incomplete, the product will be returned to the customer at the customer's expense. Campbell Scientific reserves the right to refuse service on products that were exposed to contaminants that may cause health or safety concerns for our employees.

# Safety

DANGER — MANY HAZARDS ARE ASSOCIATED WITH INSTALLING, USING, MAINTAINING, AND WORKING ON OR AROUND **TRIPODS, TOWERS, AND ANY ATTACHMENTS TO TRIPODS AND TOWERS SUCH AS SENSORS, CROSSARMS, ENCLOSURES, ANTENNAS, ETC**. FAILURE TO PROPERLY AND COMPLETELY ASSEMBLE, INSTALL, OPERATE, USE, AND MAINTAIN TRIPODS, TOWERS, AND ATTACHMENTS, AND FAILURE TO HEED WARNINGS, INCREASES THE RISK OF DEATH, ACCIDENT, SERIOUS INJURY, PROPERTY DAMAGE, AND PRODUCT FAILURE. TAKE ALL REASONABLE PRECAUTIONS TO AVOID THESE HAZARDS. CHECK WITH YOUR ORGANIZATION'S SAFETY COORDINATOR (OR POLICY) FOR PROCEDURES AND REQUIRED PROTECTIVE EQUIPMENT PRIOR TO PERFORMING ANY WORK.

Use tripods, towers, and attachments to tripods and towers only for purposes for which they are designed. Do not exceed design limits. Be familiar and comply with all instructions provided in product manuals. Manuals are available at www.campbellsci.com or by telephoning (435) 227-9000 (USA). You are responsible for conformance with governing codes and regulations, including safety regulations, and the integrity and location of structures or land to which towers, tripods, and any attachments are attached. Installation sites should be evaluated and approved by a qualified engineer. If questions or concerns arise regarding installation, use, or maintenance of tripods, towers, attachments, or electrical connections, consult with a licensed and qualified engineer or electrician.

#### General

- Prior to performing site or installation work, obtain required approvals and permits. Comply with all governing structure-height regulations, such as those of the FAA in the USA.
- Use only qualified personnel for installation, use, and maintenance of tripods and towers, and any attachments to tripods and towers. The use of licensed and qualified contractors is highly recommended.
- Read all applicable instructions carefully and understand procedures thoroughly before beginning work.
- Wear a **hardhat** and **eye protection**, and take **other appropriate safety precautions** while working on or around tripods and towers.
- **Do not climb** tripods or towers at any time, and prohibit climbing by other persons. Take reasonable precautions to secure tripod and tower sites from trespassers.
- Use only manufacturer recommended parts, materials, and tools.

#### Utility and Electrical

- You can be killed or sustain serious bodily injury if the tripod, tower, or attachments you are installing, constructing, using, or maintaining, or a tool, stake, or anchor, come in contact with overhead or underground utility lines.
- Maintain a distance of at least one-and-one-half times structure height, 20 feet, or the distance required by applicable law, **whichever is greater**, between overhead utility lines and the structure (tripod, tower, attachments, or tools).
- Prior to performing site or installation work, inform all utility companies and have all underground utilities marked.
- Comply with all electrical codes. Electrical equipment and related grounding devices should be installed by a licensed and qualified electrician.

Elevated Work and Weather

- Exercise extreme caution when performing elevated work.
- Use appropriate equipment and safety practices.
- During installation and maintenance, keep tower and tripod sites clear of un-trained or nonessential personnel. Take precautions to prevent elevated tools and objects from dropping.
- Do not perform any work in inclement weather, including wind, rain, snow, lightning, etc.

#### Maintenance

- Periodically (at least yearly) check for wear and damage, including corrosion, stress cracks, fraved cables, loose cable clamps, cable tightness, etc. and take necessary corrective actions.
- Periodically (at least yearly) check electrical ground connections.

WHILE EVERY ATTEMPT IS MADE TO EMBODY THE HIGHEST DEGREE OF SAFETY IN ALL CAMPBELL SCIENTIFIC PRODUCTS, THE CUSTOMER ASSUMES ALL RISK FROM ANY INJURY RESULTING FROM IMPROPER INSTALLATION, USE, OR MAINTENANCE OF TRIPODS, TOWERS, OR ATTACHMENTS TO TRIPODS AND TOWERS SUCH AS SENSORS, CROSSARMS, ENCLOSURES, ANTENNAS, ETC.

# **Table of Contents**

PDF viewers: These page numbers refer to the printed version of this document. Use the PDF reader bookmarks tab for links to specific sections.

| 1. | Introduction1                                                                                                    |  |  |  |  |
|----|----------------------------------------------------------------------------------------------------|--|--|--|--|
| 2. | Precautions1                                                                                                    |  |  |  |  |
| 3. | QuickStart2                                                                                                    |  |  |  |  |
|    | 3.1       Physical Setup       2         3.2       Configuring the NL240       2         3.3       LoggerNet Setup       4         3.4       Connect       4                                                                                                    |  |  |  |  |
| 4. | Overview5                                                                                                    |  |  |  |  |
| 5. | Specifications8                                                                                                    |  |  |  |  |
| 6. | Wi-Fi10                                                                                                    |  |  |  |  |
|    | 6.1       Introduction to Wi-Fi for WLANs       10         6.2       Wireless Network Modes       10         6.3       RSSI       12         6.4       Antennas       12         6.5       Power       13         6.6       LEDs       13                                                                                                    |  |  |  |  |
| 7. | Configuring the NL24013                                                                                                    |  |  |  |  |
|    | <ul> <li>7.1 Configuring the NL240 with <i>DevConfig</i> via USB</li></ul>                                                                                                    |  |  |  |  |
| 8. | Operation16                                                                                                    |  |  |  |  |
|    | 8.1Wi-Fi Connection.168.1.1Join an Existing Network.168.1.2Create an Ad hoc Network.178.2Operational Mode178.2.1PakBus Router178.2.1.2Configuring the NL240188.2.1.3LoggerNet Setup198.2.1.4Connect208.2.2Bridge Mode208.2.2.1Physical Setup208.2.2.2Configuring the NL240218.2.2.4LoggerNet Setup218.2.2.4LoggerNet Setup218.2.2.4LoggerNet Setup21 |  |  |  |  |

|                                                                                                    | 8.2.2.5 Connect                                                                                                    |                                                                                                    |
|----------------------------------------------------------------------------------------------------|----------------------------------------------------------------------------------------------------|----------------------------------------------------------------------------------------------------|
|                                                                                                    | 8.2.3 TCP Serial Server                                                                                                    |                                                                                                    |
|                                                                                                    | 8.2.3.1 Physical Setup                                                                                                    |                                                                                                    |
|                                                                                                    | 8.2.3.2 Configuring the NL240                                                                                                    |                                                                                                    |
|                                                                                                    | 8.2.3.3 LoggerNet Setup                                                                                                    |                                                                                                    |
|                                                                                                    | 8.2.3.4 Connect                                                                                                    |                                                                                                    |
|                                                                                                    | 8.2.3.5 Serial Sensors                                                                                                    |                                                                                                    |
|                                                                                                    | <ul><li>8.2.4 TCP Serial Client</li><li>8.2.5 Modbus TCP/IP to RTU Gateway</li></ul>                                                                                                    |                                                                                                    |
|                                                                                                    | 8.2.6 TLS                                                                                                    |                                                                                                    |
|                                                                                                    | 8.2.6.1 TLS Proxy Server                                                                                                    |                                                                                                    |
|                                                                                                    | 8.2.6.2 <i>DevConfig</i> TCP Encrypted Communication to the                                                                                                    |                                                                                                    |
|                                                                                                    | NL240                                                                                                    |                                                                                                    |
|                                                                                                    |                                                                                                    |                                                                                                    |
| 9. Applica                                                                                                    | tions                                                                                                    | 29                                                                                                    |
| 9.1                                                                                                    | Working Around Firewalls                                                                                                    | 29                                                                                                    |
|                                                                                                    | 9.1.1 Configuring the NL240                                                                                                    |                                                                                                    |
|                                                                                                    | 9.1.2 Configuring the Datalogger                                                                                                    | 30                                                                                                    |
|                                                                                                    |                                                                                                    |                                                                                                    |
| 10. Trouble                                                                                                    | eshooting                                                                                                    | 30                                                                                                    |
|                                                                                                    |                                                                                                    |                                                                                                    |
| 11. Attribut                                                                                                    | ions                                                                                                    | 33                                                                                                    |
|                                                                                                    |                                                                                                    |                                                                                                    |
| Appendice                                                                                                    | S                                                                                                    |                                                                                                    |
|                                                                                                    |                                                                                                    |                                                                                                    |
|                                                                                                    |                                                                                                    |                                                                                                    |
| A. Glossar                                                                                                    | ۳۷                                                                                                    | A-1                                                                                                    |
| A. Glossar                                                                                                    | ry                                                                                                    | A-1                                                                                                    |
|                                                                                                    | Pinouts, LED Function, and Jumper                                                                                                    |                                                                                                    |
| B. Cables,                                                                                                    | Pinouts, LED Function, and Jumper                                                                                                    | B-1                                                                                                    |
| B. Cables,                                                                                                    | Pinouts, LED Function, and Jumper                                                                                                    | <b> B-1</b>                                                                                                    |
| B. Cables,<br>B.1<br>B.2                                                                                                    | Pinouts, LED Function, and Jumper<br>CS I/O<br>RS-232.                                                                                                    | <b>B-1</b><br>B-1<br>B-1                                                                                                    |
| B. Cables,                                                                                                    | Pinouts, LED Function, and Jumper<br>CS I/O<br>RS-232<br>USB                                                                                                    | <b>B-1</b><br>B-1<br>B-2                                                                                                    |
| B. Cables,<br>B.1<br>B.2<br>B.3                                                                                                    | Pinouts, LED Function, and Jumper<br>CS I/O<br>RS-232<br>USB<br>Power.                                                                                                    | B-1<br>B-1<br>B-2<br>B-2                                                                                                    |
| <b>B. Cables,</b><br>B.1<br>B.2<br>B.3<br>B.4                                                                                                    | Pinouts, LED Function, and Jumper<br>CS I/O<br>RS-232<br>USB                                                                                                    | B-1<br>B-1<br>B-2<br>B-2<br>B-2                                                                                                    |
| <b>B. Cables,</b><br>B.1<br>B.2<br>B.3<br>B.4<br>B.5<br>B.6                                                                                                    | Pinouts, LED Function, and Jumper<br>CS I/O<br>RS-232<br>USB<br>Power<br>LEDs<br>Power Jumper                                                                                                    | B-1<br>B-1<br>B-2<br>B-2<br>B-2<br>B-3                                                                                               |
| <b>B. Cables,</b><br>B.1<br>B.2<br>B.3<br>B.4<br>B.5<br>B.6                                                                                                    | Pinouts, LED Function, and Jumper<br>CS I/O<br>RS-232<br>USB<br>Power<br>LEDs                                                                                                    | B-1<br>B-1<br>B-2<br>B-2<br>B-2<br>B-3                                                                                               |
| <b>B. Cables,</b><br>B.1<br>B.2<br>B.3<br>B.4<br>B.5<br>B.6                                                                                                    | Pinouts, LED Function, and Jumper<br>CS I/O<br>RS-232<br>USB<br>Power<br>LEDs<br>Power Jumper                                                                                                    | B-1<br>B-1<br>B-1<br>B-2<br>B-2<br>B-2<br>B-3<br>B-3                                                                                 |
| <ul> <li>B. Cables,</li> <li>B.1</li> <li>B.2</li> <li>B.3</li> <li>B.4</li> <li>B.5</li> <li>B.6</li> </ul> C. NL240 S                                                                                                    | Pinouts, LED Function, and Jumper<br>CS I/O<br>RS-232<br>USB<br>Power<br>LEDs<br>Power Jumper<br>Settings                                                                                                    | B-1<br>B-1<br>B-2<br>B-2<br>B-2<br>B-3<br>B-3<br>C-1                                                                                 |
| <ul> <li>B. Cables,</li> <li>B.1</li> <li>B.2</li> <li>B.3</li> <li>B.4</li> <li>B.5</li> <li>B.6</li> <li>C. NL240 S</li> <li>C.1</li> </ul>                                                                                                    | Pinouts, LED Function, and Jumper<br>CS I/O<br>RS-232<br>USB<br>Power<br>LEDs<br>Power Jumper<br>Settings<br>Main Tab<br>Wi-Fi Tab                                                                                                    | B-1<br>B-1<br>B-2<br>B-2<br>B-2<br>B-3<br>B-3<br>C-1<br>C-1<br>C-4                                                                   |
| <ul> <li>B. Cables,</li> <li>B.1</li> <li>B.2</li> <li>B.3</li> <li>B.4</li> <li>B.5</li> <li>B.6</li> <li>C. NL240 S</li> <li>C.1</li> <li>C.2</li> <li>C.3</li> <li>C.4</li> </ul>                                                                                      | Pinouts, LED Function, and Jumper<br>CS I/O<br>RS-232<br>USB<br>Power<br>LEDs<br>Power Jumper<br>Settings<br>Main Tab<br>Wi-Fi Tab<br>RS-232 Tab<br>CS I/O Tab                                                                                   | B-1<br>B-1<br>B-2<br>B-2<br>B-2<br>B-3<br>B-3<br>C-1<br>C-1<br>C-4<br>C-8                                                            |
| <ul> <li>B. Cables,</li> <li>B.1</li> <li>B.2</li> <li>B.3</li> <li>B.4</li> <li>B.5</li> <li>B.6</li> <li>C. NL240 S</li> <li>C.1</li> <li>C.2</li> <li>C.3</li> <li>C.4</li> <li>C.5</li> </ul>                                                                         | Pinouts, LED Function, and Jumper<br>CS I/O<br>RS-232<br>USB<br>Power<br>LEDs<br>Power Jumper<br>Settings<br>Main Tab<br>Wi-Fi Tab<br>RS-232 Tab<br>CS I/O Tab<br>Net Services Tab                                                               | B-1<br>B-1<br>B-2<br>B-2<br>B-2<br>B-3<br>B-3<br>C-1<br>C-1<br>C-4<br>C-8<br>C-11<br>C-12                                            |
| <ul> <li>B. Cables,</li> <li>B.1</li> <li>B.2</li> <li>B.3</li> <li>B.4</li> <li>B.5</li> <li>B.6</li> <li>C. NL240 S</li> <li>C.1</li> <li>C.2</li> <li>C.3</li> <li>C.4</li> <li>C.5</li> <li>C.6</li> </ul>                                                            | Pinouts, LED Function, and Jumper<br>CS I/O<br>RS-232<br>USB<br>Power<br>LEDs<br>Power Jumper<br>Settings<br>Main Tab<br>Wi-Fi Tab<br>RS-232 Tab<br>CS I/O Tab<br>Net Services Tab<br>TLS Proxy Server Tab                                       | B-1<br>B-1<br>B-2<br>B-2<br>B-2<br>B-2<br>B-3<br>B-3<br>C-1<br>C-1<br>C-4<br>C-4<br>C-8<br>C-11<br>C-12<br>C-14                      |
| <ul> <li>B. Cables,</li> <li>B.1</li> <li>B.2</li> <li>B.3</li> <li>B.4</li> <li>B.5</li> <li>B.6</li> <li>C. NL240 S</li> <li>C.1</li> <li>C.2</li> <li>C.3</li> <li>C.4</li> <li>C.5</li> </ul>                                                                         | Pinouts, LED Function, and Jumper<br>CS I/O<br>RS-232<br>USB<br>Power<br>LEDs<br>Power Jumper<br>Settings<br>Main Tab<br>Wi-Fi Tab<br>RS-232 Tab<br>CS I/O Tab<br>Net Services Tab<br>TLS Proxy Server Tab                                       | B-1<br>B-1<br>B-2<br>B-2<br>B-2<br>B-2<br>B-3<br>B-3<br>C-1<br>C-1<br>C-4<br>C-4<br>C-8<br>C-11<br>C-12<br>C-14                      |
| B. Cables,<br>B.1<br>B.2<br>B.3<br>B.4<br>B.5<br>B.6<br>C. NL240 S<br>C.1<br>C.2<br>C.3<br>C.4<br>C.5<br>C.6<br>C.7                                                                                                    | Pinouts, LED Function, and Jumper<br>CS I/O<br>RS-232<br>USB<br>Power<br>LEDs<br>Power Jumper<br>Settings<br>Main Tab<br>Wi-Fi Tab<br>RS-232 Tab<br>CS I/O Tab<br>Net Services Tab<br>TLS Proxy Server Tab<br>TLS Tab                            | B-1<br>B-1<br>B-2<br>B-2<br>B-2<br>B-3<br>B-3<br>C-1<br>C-1<br>C-4<br>C-4<br>C-12<br>C-14<br>C-14<br>C-16                            |
| <ul> <li>B. Cables,</li> <li>B.1</li> <li>B.2</li> <li>B.3</li> <li>B.4</li> <li>B.5</li> <li>B.6</li> <li>C. NL240 S</li> <li>C.1</li> <li>C.2</li> <li>C.3</li> <li>C.4</li> <li>C.5</li> <li>C.6</li> <li>C.7</li> <li>D. Sending</li> </ul>                           | Pinouts, LED Function, and Jumper<br>CS I/O<br>RS-232<br>USB<br>Power<br>LEDs<br>Power Jumper<br>Settings<br>Main Tab<br>Wi-Fi Tab<br>RS-232 Tab<br>CS I/O Tab<br>Net Services Tab<br>TLS Proxy Server Tab<br>TLS Tab<br>g a New OS to the NL240 | B-1<br>B-1<br>B-1<br>B-2<br>B-2<br>B-2<br>B-3<br>B-3<br>C-1<br>C-1<br>C-1<br>C-1<br>C-14<br>C-14<br>C-16<br>D-1                      |
| <ul> <li>B. Cables,</li> <li>B.1</li> <li>B.2</li> <li>B.3</li> <li>B.4</li> <li>B.5</li> <li>B.6</li> <li>C. NL240 S</li> <li>C.1</li> <li>C.2</li> <li>C.3</li> <li>C.4</li> <li>C.5</li> <li>C.6</li> <li>C.7</li> <li>D. Sending</li> <li>D.1</li> </ul>              | Pinouts, LED Function, and Jumper<br>CS I/O<br>RS-232<br>USB<br>Power<br>LEDs<br>Power Jumper<br>Settings<br>Main Tab<br>Wi-Fi Tab<br>RS-232 Tab<br>CS I/O Tab<br>Net Services Tab<br>TLS Proxy Server Tab<br>TLS Tab<br>Sending an OS via USB   | B-1<br>B-1<br>B-2<br>B-2<br>B-2<br>B-3<br>C-1<br>C-1<br>C-4<br>C-1<br>C-12<br>C-14<br>C-16<br>D-1                                    |
| <ul> <li>B. Cables,</li> <li>B.1</li> <li>B.2</li> <li>B.3</li> <li>B.4</li> <li>B.5</li> <li>B.6</li> <li>C. NL240 S</li> <li>C.1</li> <li>C.2</li> <li>C.3</li> <li>C.4</li> <li>C.5</li> <li>C.6</li> <li>C.7</li> <li>D. Sending</li> </ul>                           | Pinouts, LED Function, and Jumper<br>CS I/O<br>RS-232<br>USB<br>Power<br>LEDs<br>Power Jumper<br>Settings<br>Main Tab<br>Wi-Fi Tab<br>RS-232 Tab<br>CS I/O Tab<br>Net Services Tab<br>TLS Proxy Server Tab<br>TLS Tab<br>Sending an OS via USB   | B-1<br>B-1<br>B-2<br>B-2<br>B-2<br>B-3<br>C-1<br>C-1<br>C-4<br>C-1<br>C-12<br>C-14<br>C-16<br>D-1                                    |
| <ul> <li>B. Cables,</li> <li>B.1</li> <li>B.2</li> <li>B.3</li> <li>B.4</li> <li>B.5</li> <li>B.6</li> <li>C. NL240 S</li> <li>C.1</li> <li>C.2</li> <li>C.3</li> <li>C.4</li> <li>C.5</li> <li>C.6</li> <li>C.7</li> <li>D. Sending</li> <li>D.1</li> <li>D.2</li> </ul> | Pinouts, LED Function, and Jumper<br>CS I/O<br>RS-232<br>USB<br>Power<br>LEDs<br>Power Jumper<br>Settings<br>Main Tab<br>Wi-Fi Tab<br>RS-232 Tab<br>CS I/O Tab<br>Net Services Tab<br>TLS Proxy Server Tab<br>TLS Tab<br>Sending an OS via USB   | B-1<br>B-1<br>B-1<br>B-2<br>B-2<br>B-2<br>B-3<br>B-3<br>C-1<br>C-1<br>C-1<br>C-4<br>C-4<br>C-1<br>C-12<br>C-14<br>C-16<br>D-1<br>D-1 |

## Figures

| 3-1. | NL240 with CR800 (powered through CS I/O port) | 2  |
|------|------------------------------------------------|----|
| 3-2. | LoggerNet setup                                | 4  |
| 4-1. | NL240                                          | 5  |
| 4-2. | Bridge Mode enabled                            | 5  |
| 4-3. | Bridge Mode disabled                           | 6  |
| 5-1. | NL240 dimensions                               | 8  |
| 6-1. | Infrastructure network                         | 11 |
| 6-2. | Ad hoc network                                 | 12 |
| 8-1. | PakBus router LoggerNet setup                  | 20 |
| 8-2. | Bridge mode LoggerNet setup                    | 22 |
| 8-3. | CS I/O Serial Server LoggerNet Setup           | 24 |
| 8-4. | TLS proxy server configurations                | 27 |
| 9-1. | Working around firewalls                       |    |
|      | -                                              |    |

## Tables

| B-1. | CS I/O Pinout     | B-1 |
|------|-------------------|-----|
| B-2. | RS-232 Pinout     | B-1 |
| B-3. | USB Micro-B       | B-2 |
|      | Power In          |     |
|      | Power LED (Red)   |     |
|      | Wi-Fi LED (Green) |     |
|      |                   |     |

## 1. Introduction

The NL240 is a WLAN (Wireless Local Area Network) interface that allows Campbell Scientific dataloggers and peripherals to communicate with a Wi-Fi network or wireless ad hoc network. This WLAN interface can be connected to a datalogger's CS I/O port or RS-232 port.

## 2. Precautions

- READ AND UNDERSTAND the *Safety* section at the front of this manual.
- The first time an NL240 is attached to a datalogger and Bridge Mode is enabled, the datalogger's memory has to be reorganized to allow room in memory for the IP stack. To avoid the loss of data, **collect your data before enabling Bridge Mode**. Note that once the NL240 is attached, it can take up to 10 seconds for the datalogger to recognize it.
- This equipment generates, uses, and can radiate radio frequency energy and, if not installed and used in accordance with the instructions, may cause harmful interference to radio communications. See Appendix E for more information. Radio installations should be performed by a professional. It is very important that the transmit power level selected and the gain of the attached antenna do not exceed the maximum allowed ERP permitted by local regulations. Regulations vary by country and region. As the equipment owner, you are responsible for making sure that your installation and maintenance of the radio equipment ensure local regulations are met.
- Device Configuration Utility (DevConfig) 2.03 or higher is required to communicate with the NL240. The latest version of DevConfig can be downloaded from our website at www.campbellsci.com/downloads.
- The device driver for the NL240 must be installed on your computer before you can connect to the NL240 via USB. To install the device driver, verify you have the latest version of *DevConfig* (see previous bullet). Under Device Type, select Network Peripheral | NL240. Click **Install the device driver for the NL240** and follow the prompts.
- CR1000, CR3000, and CR800-series dataloggers require operating system version 25 or higher in order to operate with the NL240 in bridge mode. (OS version 25 or higher is not required to operate as a serial server or PakBus® router.) The latest operating systems can be downloaded from our website at www.campbellsci.com/downloads.
- Ensure maximum protection against surges. Use coaxial surge protection. Keep RS-232 and CS I/O connections short.
- Don't remove power after sending an OS until the red LED double-blinks every 2 seconds, indicating normal operation. See Section 6.6, *LEDs (p. 13)*, for more information.

## 3. QuickStart

Out of the box, the NL240 is configured for operation as a PakBus Router. In this mode, the NL240 can be used to communicate with Campbell Scientific PakBus devices over a Wi-Fi network connection.

## 3.1 Physical Setup

Attach an antenna to the NL240's antenna connector. Using the supplied serial cable, connect the NL240's CS I/O port to the datalogger's CS I/O port. Alternatively, power the NL240 through the barrel-connector jack located on the edge of the device. Ensure that the device is powered up by inspecting the Power LED.

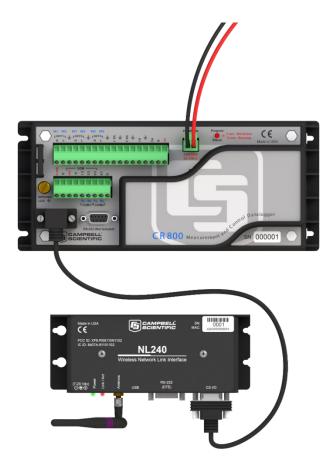

FIGURE 3-1. NL240 with CR800 (powered through CS I/O port)

## 3.2 Configuring the NL240

NOTE

INSTALL THE DEVICE DRIVER BEFORE plugging the NL240 into your PC for the first time. You will need the device driver properly installed before you can connect to the NL240 via USB. To install the device driver, download the latest version of *DevConfig* from our website. Under Device Type, select Network Peripheral | NL240. Click Install the device driver for the NL240 and follow the prompts.

- Ensure the NL240 is powered.
- Connect the supplied USB cable between a USB port on your computer and the USB port on the NL240.
- Open DevConfig.
- Under Device Type, select Network Peripheral | NL240.
- Click the **Browse** button next to **Communication Port**.
- Select the virtual com port labeled NL240.
- Click OK.
- Click Connect.
- Click on the Wi-Fi tab.
- Press the browse button next to the **SSID** field. A dialog box showing all of the available wireless networks will be displayed. Select the network you wish to connect to and click **OK**. If this is a secured network, enter the password in the **Password** field.
- Click on the NL240 tab.
- To enter a static IP address, select **disable** in the **Use DHCP** field. Then input the **IP Address**, **Network Mask**, and **Default Gateway**. These values can be provided by your network administrator.
- If a dynamic address is to be used, the network information acquired via DHCP can be seen on the **NL240** tab. (Note that if you have selected a different network than the default network, you will need to press **Apply** to save this change, then press the **Connect** button to reconnect to the NL240 and view the network information.)
- Click **Apply** to save your changes.
- **NOTE** It is recommended that a static IP address be given to the NL240 for most applications so that the path to the device is always known. If using a dynamic IP address acquired via DHCP, you may wish to configure the NL240 as a PakBus/TCP client.

## 3.3 LoggerNet Setup

The next step is to run *LoggerNet* and configure it to connect to the datalogger via the NL240.

- In the *LoggerNet Setup* screen, press **Add Root** and choose **IPPort**. Input the NL240 IP address and port number. The IP address and port number are input on the same line separated by a colon. IPv6 addresses will need to be enclosed in square brackets when specifying a port number. An IPv4 address may look like 192.168.1.100:6785. An IPv6 address may look like [2001:db8::1234:5678]:6785. A fully qualified host name entry may look like yourlogger.com:6785.
- Add a PakBus Port (PakBusPort).
- Add a PakBus Router (pbRouter). Input the PakBus address of the NL240. The NL240 default PakBus address is 678.
- Add the datalogger and input the PakBus address of the datalogger.
- Press **Apply** to save the changes.
- You can verify that your settings are correct by selecting the datalogger in the Network Map, selecting the Clock tab, and pressing **Check Clocks**. If your settings are correct, you should see the current clock of your server and datalogger.

| 🖹 Setup Screen                       |                                                                                                |                     |    |          |
|--------------------------------------|------------------------------------------------------------------------------------------------|---------------------|----|----------|
| File View Backup Tools Help          |                                                                                                |                     |    | Minimize |
| Display Add Root Add Dele            |                                                                                                | Redo                |    | EZ View  |
| Entire Network                       | IPPort : IPPort                                                                                |                     |    | 1        |
| B B IPPort                           | IPPort : IPPort                                                                                |                     |    |          |
| ia≺iiiy PakBusPort<br>iaIii-pbRouter | Hardware Notes                                                                                 |                     |    |          |
|                                      | Standard Communications Enabled Internet IP Address Advanced Call-Back Enabled TCP Listen Only | 192.168.12.144:6785 |    |          |
|                                      | Extra Response Time                                                                            | 00 s                | *  |          |
|                                      | Delay Hangup                                                                                   | 00 s 000 ms         | \$ |          |
|                                      | IP Port Used for Call-Back                                                                     | 0                   |    |          |
|                                      | AirLink Modern Name                                                                            |                     |    |          |
| Check Apply Cancel                   |                                                                                                |                     |    |          |

FIGURE 3-2. LoggerNet setup

### 3.4 Connect

You are now ready to connect to your datalogger using the *LoggerNet Connect* screen.

## 4. Overview

The NL240 Wireless Network Link Interface is designed for communication with Campbell Scientific dataloggers and peripherals over a Wi-Fi network. The Wi-Fi network can be an infrastructure network or an ad hoc (point-to-point) network. See Section 6, *Wi-Fi (p. 10)*, for more information.

The NL240 includes a CS I/O port and an RS-232 port for communication. A USB device port is used for configuring the NL240 device.

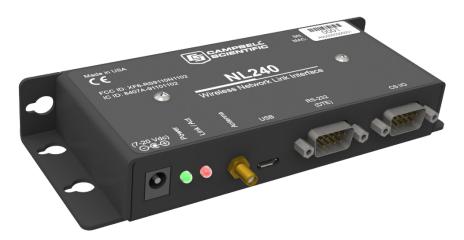

FIGURE 4-1. NL240

#### **Bridge Mode Enabled**

The NL240 can be configured to bridge WLAN and CS I/O communications (see FIGURE 4-2). This mode is used for providing access to the internal IP functionality of the CR800/850, CR1000, and CR3000 (e.g., web page access, email, FTP, etc.). Bridge mode does not use PPP. Instead, raw IP packets are transferred between the WLAN and CS I/O connections.

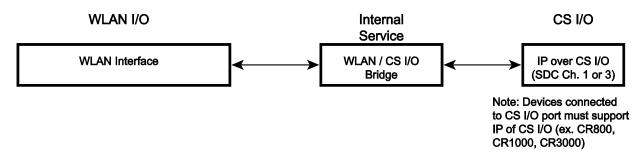

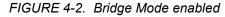

#### **Bridge Mode Disabled**

With Bridge Mode disabled (see FIGURE 4-3), the NL240 can provide multiple services simultaneously including TCP Serial Server, TCP Serial Client, Modbus TCP/IP Gateway, and PakBus router. The NL240 can act as a serial server and PakBus router simultaneously. However, each physical port

(R2-232 and CS I/O) is only associated with one service (PakBus router, serial server, Modbus/TCP Gateway, etc.) at a time. For example, you can have an RS-232 serial server and a CS I/O serial server, an RS-232 serial server and a CS I/O PakBus router, an RS-232 PakBus router and a CS I/O serial server, or an RS-232 PakBus router and a CS I/O PakBus router. In addition, the NL240 can act as TLS proxy server. The TLS proxy server is independent of other modes.

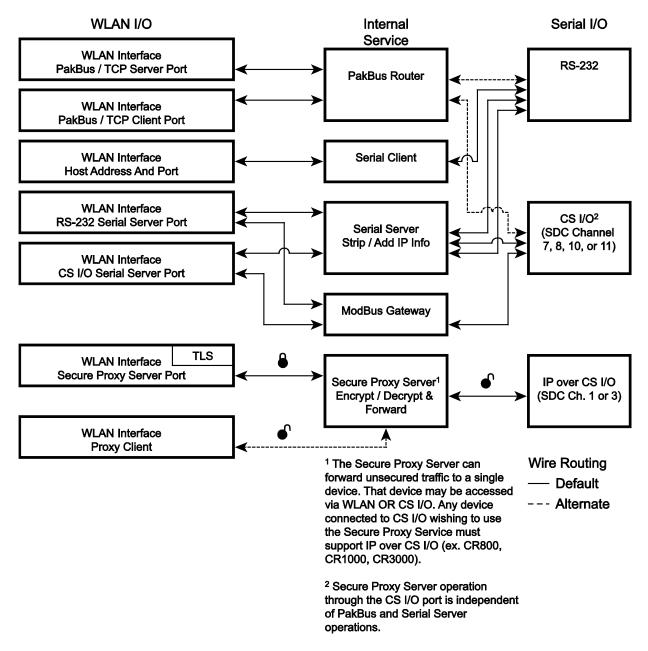

FIGURE 4-3. Bridge Mode disabled

Some reasons you might want to use each of these modes are described below. Refer to Section 7, *Configuring the NL240 (p. 13)*, and Section 8, *Operation (p. 16)*, for information on setting up your NL240 for each mode. Campbell Scientific's *LoggerNet* software is used to communicate with the dataloggers once the NL240 is configured properly and connected to a network.

#### **Bridge Mode**

• Allows access to datalogger's internal IP functionality when a peripheral port is not accessible. For example, accessing the HTTP/webpage, email, and FTP capabilities of a CR800/850, ET107, RAWS, or CS110.

#### Serial Server

- Allows access to a CR10X over a Wi-Fi network (RS-232 serial server) when used in conjunction with an RS-232 to CS I/O (ME) adapter like the SC32B or SC105.
- Allows access to a serial sensor over a Wi-Fi network (RS-232 serial server).
- Allows access to an RF500M Base over a Wi-Fi network (RS-232 serial server).

#### **PakBus Router**

- Allows access to a CR10X-PB over a Wi-Fi Network.
- Allows access to a CR200X over a Wi-Fi Network.
- Allows you to connect to a PakBus Device on the RS-232 port and a PakBus Device on the CS I/O port using only one TCP port.
- Allows a PakBus device on the RS-232 port and a PakBus device on the CS I/O port to communicate with each other without routing through the WLAN.
- Allows multiple computers to concurrently talk to PakBus devices connected to the RS-232 and CS I/O ports.

#### **TLS Proxy Server**

• Adds an encrypted WLAN interface to a datalogger that supports CS I/O IP (bridge mode) communications.

## 5. Specifications

177 g (6.3 oz) 16 x 6.73 x 2.54 cm (6.3 x 2.65 x 1 in)

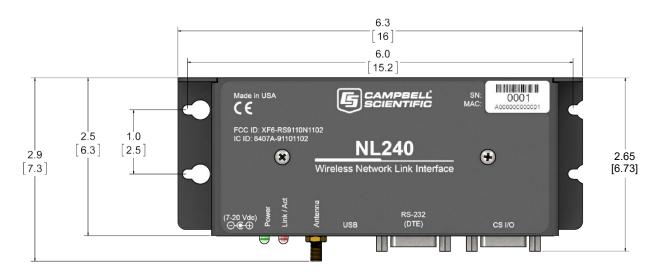

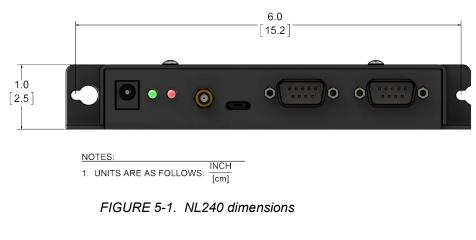

#### Power

CS I/O or DC Barrel Connector (not USB) 7 to 20 Vdc

**NOTE** If you wish to prevent the NL240 from being powered over the CS I/O port, you can do so by removing a jumper. See Appendix B, *Cables, Pinouts, LED Function, and Jumper (p. B-1)*, for more information.

General

#### **Power Consumption**

Maximum: 950 mW

Typical, Low Power Disabled

connected to Access Point: 600 mW idle, 670 mW communicating searching for out of range network: 65 mW

Typical, Low Power Enabled

connected to Access Point: 73 mW idle, 480 mW communicating searching for out of range network: 50 mW

Standby: 16 mW

**NOTE** Standby power is when the IPNetPower instruction has been used to turn off power to the Wi-Fi. See the CRBasic help for an example of using the IPNetPower instruction. Note that the IPNetPower instruction is only applicable when the NL240 is configured with Bridge Mode Enabled

#### **Operating Temperature**

Standard: -25 to +50 °C Extended: -55 to +85 °C

#### Configuration

*DevConfig* over USB or Wi-Fi Telnet console over Wi-Fi Terminal menu over RS-232

#### **CS I/O Port**

SDC 7, 8, 10, 11 (does not support ME) 9600 to 460.8 kbps

#### **RS-232** Port

DTE 1200 bps to 115.2 kbps

#### WLAN

Antenna Connector: RP-SMA Supported Technologies: 802.11b/g/n, WPA, WPA2 (Personal only)/TKIP or AES, WEP, WEP(open), APIPA/AutoIP, IPv4, IPv6, ICMP/Ping, ICMPv6/Ping, TCP, DHCP Client, SLAAC, DNS Client, HTTPS Proxy, Telnet Server, TLS, PakBus, Modbus, TCP/IP Topologies: infrastructure and ad hoc Transmit Power: 5 to 50 mW, 7 dBm at low power level, 10 dBm at medium power level, 16 to 17 dBm at high power level Rx Sensitivity: –97 dBm (<8% PER) Frequency: 2.4 to 2.5 GHz (2.4 GHz ISM band)

#### Miscellaneous

Supports 50 simultaneous TCP connections Up to 10 of the 50 TCP connections can be used for TLS PakBus router supports 50 routes Supports up to 15 concurrent Modbus server transactions

#### Compliance

View the EU Declaration of Conformity at www.campbellsci.com/nl240

Complies with the limits for a Class B digital device, pursuant to part 15 of the FCC Rules.

Contains an embedded radio transmitter with the following approvals: FCC Identifier: XF6-RS9110N1102 Industry Canada: 8407A-91101102 Europe ETSI EN 301 489-17 V1.2.1:2002 Europe ETSI EN 300 328 V1.7.1:2006

## 6. Wi-Fi

### 6.1 Introduction to Wi-Fi for WLANs

Wi-Fi is a technology that allows data transfer among electronic devices using specific radio frequencies over a wireless local area network (WLAN). A wireless network is like a wired network, except it uses radio waves just like cell phones, televisions, and other radios. Over-the-air speeds vary depending on protocol, distance, and network activity. When using the NL240, please note that your total throughput to the datalogger will generally be governed by the speed of serial communication.

Wi-Fi transmits at frequencies around 2.4 and 5 GHz (the NL240 only uses 2.4 GHz). The high frequency allows fast rates but reduced communication distance. These frequencies can be used by anyone and do not require a license from the FCC to use or transmit (unlike most UHF and VHF frequencies) as long as certain power levels are maintained.

The NL240 supports the 802.11b, 802.11g, and 802.11n wireless network standards.

The NL240 Wi-Fi device also supports several wireless security protocols. These include WEP (Wired Equivalent Privacy), WPA (Wi-Fi Protected Access)(personal) with TKIP (Temporal Key Integrity Protocol), WPA(personal) with AES (Advanced Encryption Standard), WPA(personal) with TKIP+AES, WPA2(Wi-Fi Protected Access II)(personal) with TKIP, WPA2(Wi-Fi Protected Access II)(personal) with AES, and WPA2(Wi-Fi Protected Access II)(personal) with TKIP+AES. These security protocols allow network traffic to be encrypted and help protect data transmitted over the Wi-Fi network.

#### NOTE

We recommend joining a network. If creating a network, the user should understand that WEP encryption is not secure. However, creating a network with WEP encryption (and a strong key that is changed often) is better than creating an open ad-hoc network.

### 6.2 Wireless Network Modes

The NL240 works in two types of wireless modes, infrastructure and ad hoc. In infrastructure mode (see FIGURE 6-1, *Infrastructure network*), the NL240 connects to an already established wireless network (WLAN). This wireless network is usually controlled by a single Wireless Access Point (WAP). This

WAP will typically connect the wireless network (and the NL240) to a larger wired company or home network and/or the internet. The WAP device also controls and routes all the traffic on the wireless network. The WAP, furthermore, controls security for network access, the wireless frequency (channel) to use, and has the pre-established Service Set Identifier (SSID) for the wireless network. Infrastructure mode wireless networks are usually the easiest wireless network to connect the NL240 to. (See Section 8.1, *Wi-Fi Connection (p. 16)*, for details.) The network password/key (if required) and SSID can be obtained from your network administrator.

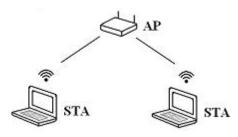

FIGURE 6-1. Infrastructure network

Unlike infrastructure networks, ad hoc or peer-to-peer networks do not have a single device (like a WAP) that controls access to the wireless network (see FIGURE 6-2, *Ad hoc network*). Instead, network management and access is decentralized. Ad hoc networks are created on the fly and all network devices communicate directly with each other. Usually the first device on the network (a NL240, PC, or iOS smart phone) establishes the security type, the SSID, and the channel (frequency) that the wireless network will operate on.

#### **DHCP Server in a Created Ad-hoc Network**

When configured to create an Ad-hoc network, the device will run a DHCP server to assign addresses to joinees of the network. The beginning address of the DHCP server pool is the address of the device plus 100. In the case that the device address ends in 135 or above, the beginning address of the DHCP server pool is the address of the device minus 100. There are 20 entries in the DHCP server pool, thus the ending address in the pool is the beginning address plus 20. By default, the device uses a server address of 192.168.67.1. In this case, the pool of addresses is 192.168.67.101 – 192.168.67.120. If the device address is 192.168.67.55. Any connecting devices running a DHCP client will be assigned an address in this range. If static IP addressing is desired, assign addresses outside of the range of the DHCP address pool (while observing the network mask).

If an IP address is supplied in the **IP Address** user setting, that address will be used as the DHCP server address. The beginning address in the DHCP server pool will still be the address of the server plus or minus 100. The ending address in the pool will be the beginning address plus 20.

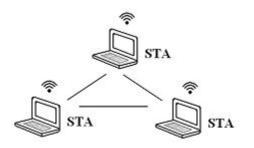

FIGURE 6-2. Ad hoc network

Once the network is established by the first wireless device, subsequent wireless devices can connect to the ad hoc network if the correct SSID and password (if needed) are specified in the configuration settings. Ad hoc networks are usually small with up to five wireless devices connecting to the wireless network. Also, ad hoc networks can only use WEP security or no security (open). WPA security is not available in ad hoc networks.

### 6.3 RSSI

RSSI is Received Signal Strength Indication. It is a generic radio receiver technology metric used to determine the strength of the link between a receiver and a transmitter. In the NL240's case, RSSI is the measurement between the NL240 and a wireless access point, a computer in ad hoc or another NL240 in ad hoc. The strength of this link is recorded in dBm (power ratio in decibels) and can be found under the Wi-Fi tab under the Settings Editor in *DevConfig*.

RSSI in the NL240 is measured in a scale between -100 dBm and 0 dBm. The higher the number (i.e. -12 dBm as compared to -72 dBm), the better the connection between Wi-Fi devices. A reliable connection will be maintained if the RSSI reading in the NL240 stays between -85 dBm and -15 dBm. A weak, and thus intermittent, connection will have readings between -85 dBm and -95 dBm. For every 3 dBm increase, the NL240 is receiving twice as much signal (radiated power). For every 3 dBm lost, the NL240 is receiving 50% less signal.

To improve your RSSI readings, shorten antenna cable lengths and use frequency matched antennas with higher gain. An NL240 with a 0 db gain antenna can achieve ranges of up to 32 meters (120 feet) indoors and 95 meters (300 feet) outdoors. Ranges can be improved by installing higher gain antennas on both the NL240 and/or the wireless access point. Remember that RSSI can also be affected by weather, vegetation, terrain, interference, and antenna cable length and type.

### 6.4 Antennas

Antenna selection and placement can greatly affect the strength of the signal you transmit and receive and therefore can impact the quality of communications with your device. The NL240 should be paired with an antenna designed for Wi-Fi communications at 2.4 GHz (2.401 to 2.483 GHz). Ideally the antenna will be connected directly to the NL240 or positioned in such a way as to minimize coaxial cable length. Note that coaxial cables attenuate signals more as frequency increases; care should be taken when selecting the type and length of coaxial cable used with the NL240. The NL240

antenna connector is RP-SMA male. When connecting directly to the NL240, select a coaxial cable or antenna with a mating RP-SMA female connector.

#### 6.5 Power

One advantage of using the NL240 in your application is its low power consumption capabilities. With careful planning, you can reduce your station's power needs while still meeting your critical communication needs. See Section 5, *Specifications (p. 8)* (Power Consumption), and Appendix C.2, *Wi-Fi Tab (p. c-4)*, for more details.

#### 6.6 LEDs

There are two LEDs on the NL240 that serve as indicators as described below.

#### **Normal Operation**

After power-up, the red LED stays solid while the NL240 is searching for and trying to join a Wi-Fi network (or while creating an ad hoc network).

After joining the network (or failing to join the network), the red LED will start to double strobe, indicating normal operation. If the NL240 is in Bridge Mode and the datalogger executes the IPNetPower instruction, the NL240 will power down and the red LED will be turned off.

After the NL240 has joined a network, the green LED will flash with network activity. If the NL240 is configured for DHCP, the green LED will blink once a second while it is attempting to acquire a network address from DHCP.

#### **Operating System Upgrade**

When a new operating system is sent to the NL240, the red LED will blink repeatedly while the NL240 copies the operating system into its internal flash. This process takes about 10 seconds. While the LED is blinking, the NL240 is in a vulnerable state where a removal of power will leave the NL240 without a valid operating system. Do not remove power until the LED resumes normal operation.

If an operating system upgrade includes an upgrade to the internal Wi-Fi module's firmware, after the typical re-flashing and blinking of the red LED, the device will power up and start copying the new firmware to the Wi-Fi module. The red LED will also blink during this process. It will start out as a slow blink and get faster and faster as the process nears completion. This process can take around 1.5 minutes. Again, do not remove power until the LED resumes normal operation.

## 7. Configuring the NL240

The NL240 is configured using *DevConfig* version 2.03 or greater. You can connect your NL240 to *DevConfig* using either a Wi-Fi connection or USB.

## 7.1 Configuring the NL240 with DevConfig via USB

- NOTE INSTALL the DEVICE DRIVER BEFORE plugging the NL240 into your PC for the first time. You will need the device driver properly installed before you can connect to the NL240 via USB. To install the device driver, download the latest version of *DevConfig* from our website. Under Device Type, select Network Peripheral | NL240. Click Install the device driver for the NL240 and follow the prompts.
  - Ensure the NL240 is powered.
  - Connect the supplied USB cable between a USB port on your computer and the USB port on the NL240.
  - Open DevConfig.
  - Under Device Type, select Network Peripheral | NL240.
  - Click the **Browse** button next to **Communication Port**.
  - Select the port labeled NL240.
  - Click OK.
  - Click Connect.
  - Configure the NL240 as needed for your application.
  - Click **Apply** to save your changes.

## 7.2 Configuring the NL240 with DevConfig via Wi-Fi WLAN

NOTE

If the NL240 has not been previously configured to join an existing Wi-Fi network, it is not possible to configure the NL240 via Wi-Fi.

- Apply power to the NL240.
- The NL240 will power up and join the Wi-Fi network it has already been configured to join. If the NL240 is configured for DHCP, the green LED will blink once a second while it is attempting to acquire a network address from DHCP. Once it has successfully obtained an IP address, it will stop blinking and flicker with network activity.
- Launch DevConfig.
- Under Device Type, select Network Peripheral | NL240.
- Check the box labeled Use IP Connection.
- Enter the IP address of the device in the **Communication Port** field. (If you do not know the address of the device and the device is connected to your local area network, you may be able to use the **browse** button to the

right of **Communication Port** to discover the devices on the network.) The IP address must be followed by **:6786** (i.e., 192.168.10.55:6786) in order to connect the device configuration service.

- Enter **nl240** in the **Administrative Password** box. (**nl240** is the default administrative password. It can be changed via the DevConfig Deployment/NL240 tab.)
- Click **OK**.
- Click Connect.
- Configure the NL240 as needed for your application.
- Click **Apply** to save your changes.

### 7.3 Configuring the NL240 with Telnet via Wi-Fi WLAN

NOTE

The NL240 must have an IP address before connecting via Telnet. Configuration via Telnet is not available in bridge mode.

- Ensure the NL240 is powered and connected to your network.
- Create a Telnet session with the device over port 23.
- Input the NL240 Admin Password (default password is nl240).
- Type **help** to see a list of the functionality available when connected to the NL240 through Telnet.
- Type edit and press Enter to edit the settings of the NL240.
- As each NL240 setting is shown, press **Enter** to accept the current value shown in parenthesis. Type a new value and press **Enter** to change the value. The up and down arrow keys on your keyboard can also be used to navigate through the settings.
- After progressing through all of the NL240 settings, type **save** to accept the changes or **cancel** to discard the changes.
- Type **bye** to exit Telnet.

## 7.4 Configuring the NL240 via RS-232

NOTE

Accessing the configuration terminal menu via RS-232 requires the NL240 to be power cycled, so physical access to the device will be required. A null modem serial cable will be needed; one is not provided with the NL240.

- Using a null modem serial cable, connect your computer's serial port to the port labeled "RS-232" on the NL240.
- Connect to the NL240 using a terminal emulator. *DevConfig's* "unknown" device type or PuTTY are examples of simple terminal emulators. The default settings for this interface are 115200 baud, 8 data bits, no parity, 1

stop bit, no flow control. If using *DevConfig*, uncheck the **All Caps** box at the bottom of the terminal screen.

- Power cycle the NL240 and repeatedly press Enter at the terminal.
- Type **help** to see a list of the functionality available when connected to the NL240 through Telnet.
- Type edit and press Enter to edit the settings of the NL240.
- As each NL240 setting is shown, press Enter to accept the current value shown in parenthesis. Type a new value and press Enter to change the value.
- After progressing through all of the NL240 settings, type **save** to accept the changes or **cancel** to discard the changes.
- Disconnect your computer and power cycle the NL240.

## 8. Operation

This section describes how to configure the Wi-Fi connection and operational mode of your NL240. See Section 6, *Wi-Fi (p. 10)*, for more information about the types of Wi-Fi connections available. See Section 4, *Overview (p. s)*, for help in determining which operational mode to use.

### 8.1 Wi-Fi Connection

### 8.1.1 Join an Existing Network

In this configuration, the device will scan for available networks and attempt to join the network (infrastructure or ad hoc) specified by the **SSID** setting.

- Connect to the NL240 in *DevConfig* (see Section 7, *Configuring the NL240 (p. 13)*).
- Click on the Wi-Fi tab.
- Set Configuration to Join an Existing Network.
- Press the **Browse** button next to the **SSID** field to see a list of the available networks in the area. Select the network you wish to connect to and click **OK**.
- If this is a secured network, enter the password in the Password field.
- Under Advanced, set the TX Power Level and Lower Power mode. (Note that these settings can often be left at their default values. See Section 6.5, *Power (p. 13)*.)
- Click **Apply** to save your changes.

**NOTE** If for some reason the device cannot join the desired network (for example, out of range or incorrect parameters), it will go to a low-power state and periodically retry to join the network approximately once every minute. If the device has successfully joined a network and then detects a loss of connectivity with the network, it will begin periodically searching for the network at approximately the one-minute interval.

#### 8.1.2 Create an Ad hoc Network

In this configuration, the device will be the creator of an ad hoc network. An ad hoc network created by the module supports up to 4 joinees.

## **NOTE** Please remember when joining an ad hoc network with Windows or iOS, it can take some time to successfully join the network.

- Connect to the NL240 in *DevConfig* (see Section 7, *Configuring the NL240 (p. 13)*).
- Click on the Wi-Fi tab.
- Depending on whether or not you want your Ad hoc network to be encrypted, set Configuration to Create an Open Ad hoc Network or Create an Ad hoc Network with WEP Security.
- If you have chosen WEP Security, enter the WEP key to be used for the network in the **Password** field. (See Appendix C for details on the WEP key requirements.)
- Select the **Channel** to be used for the network. (The **Suggest Channel** button can be used to have the NL240 scan the networks for the channel that is least likely to encounter interference from other networks.)
- Select the **TX Power Level**, **Low Power Mode**, **Low Power Interval**, and **Low Power On Time**. (Note that these settings can often be left at their default settings. See Section 6.5, *Power (p. 13)*.)
- Click **Apply** to save your changes.

### 8.2 **Operational Mode**

#### 8.2.1 PakBus Router

When the RS-232 or CS I/O port is configured as a PakBus router, the NL240 can route packets to other devices in the network that it has in its routing table. These are devices that the NL240 has learned about through beaconing or allowed-neighbor lists.

**Beacon Interval** – Devices in a PakBus network may broadcast a hellomessage to other devices in order to determine "neighbor" devices. Neighbor devices are devices that can be communicated with directly by the current device without being routed through an intermediate device. A beacon in a PakBus network helps to ensure that all devices in the network are aware of which other devices are viable in the network. The beacon interval determines how often a beacon will be sent out. Set the beacon interval to 0 to disable beacons.

**Verify Interval** – This interval, in seconds, determines the rate at which the NL240 will attempt to start a hello transaction with a neighbor if no other communication has taken place within the interval. If Verify Interval is set to 0, the verify interval becomes 2.5 times the Beacon Interval. If both the Beacon Interval and Verify Interval are set to 0, the verify interval becomes 300 seconds. Generally, the Verify Interval should be set greater than or equal to the interval at which you will be talking to the attached PakBus devices. For example, if you are using the NL240 as a PakBus router to allow scheduled collection of a network of dataloggers every 15 minutes, consider setting the Verify Interval to 30 minutes.

**PakBus Neighbors Allowed** – You can set a list of "acceptable neighbors" which the NL240 expects to hear from within set intervals (the **Verify Interval**). If the NL240 does not hear from neighbors in this list within the Verify Interval, it will attempt to contact them on its own. It will ignore all devices it hears that are not on the PakBus Neighbors Allowed list except if the PakBus address is  $\geq$ 4000. Following a hello message, devices with PakBus addresses  $\geq$ 4000 are automatically accepted as neighbors.

#### 8.2.1.1 Physical Setup

Using the supplied serial cable, connect the NL240 CS I/O port or RS-232 port to the datalogger CS I/O or RS-232 port, respectively. The NL240 will be powered if connected via CS I/O. Alternatively, power the NL240 through the barrel-connector jack located on the edge of the device. Connect the NL240 to your local wireless network by attaching an antenna to the NL240 antenna connector. Ensure that the device is powered up by inspecting the Power LED.

#### 8.2.1.2 Configuring the NL240

#### **RS-232** PakBus Router

- Connect to the NL240 in *DevConfig* (see Section 7, *Configuring the NL240 (p. 13)*).
- On the NL240 tab:
  - Set Bridge Mode to disable.
- On the RS-232 tab:
  - Set Configuration to PakBus.
  - Set **Baud Rate** to baud rate of attached device.
  - Set Beacon Interval, Verify Interval, and PakBus Neighbors Allowed as described above. Often the default values can be used. However, an allowed neighbors list can be useful in restricting communication paths.

- On the Network Services tab:
  - Make note of the PakBus\TCP Server Port. (The default PakBus/TCP Server Port is 6785. Unless firewall issues exist, it is not necessary to change the port from its default value.)

#### CS I/O PakBus Router

- Connect to the NL240 in *DevConfig* (see Section 7, *Configuring the NL240 (p. 13)*).
- On the NL240 tab:
  - Set Bridge Mode to disable.
- On the CS I/O tab:
  - Set Configuration to PakBus.
  - Set **SDC address**. (Note that if multiple peripherals are connected to a datalogger's CS I/O port, each must have a unique SDC address.)
  - Set **Beacon Interval** and **Verify Interval** as described above. Often the default values can be used.
- On the Network Services tab:
  - Make note of the PakBus\TCP Server Port. (The default PakBus/TCP Server Port is 6785. Unless firewall issues exist, it is not necessary to change the port from its default value.)

#### 8.2.1.3 LoggerNet Setup

- In the *LoggerNet Setup* screen, press **Add Root** and choose **IPPort**. Input the NL240's IP address and port number. The IP address and port number are input on the same line separated by a colon.
- Add a PakBus Port (PakBusPort).
- Add a PakBus Router (pbRouter). Input the PakBus address of the NL240. The NL240 default PakBus address is 678.
- Add the datalogger and input the PakBus address of the datalogger.
- Press Apply to save the changes.

| 🗷 Setup Screen                                             |                                                                                 |                     |     |              |
|------------------------------------------------------------|---------------------------------------------------------------------------------|---------------------|-----|--------------|
| File View Backup Tools Help                                |                                                                                 |                     |     | Minimize     |
| Display Add Root Add Dek                                   |                                                                                 | Redo                |     | K<br>EZ View |
| Entire Network                                             | IPPort : IPPort                                                                 |                     |     |              |
| ■ IPPort<br>→ ✓ PakBusPort<br>→ ↓ pbRouter<br>↓ IPP CR1000 | Hardware Notes  Standard  Communications Enabled  Internet IP Address  Advanced | 192.168.12.144:6785 |     |              |
|                                                            | Call-Back Enabled                                                               |                     |     |              |
|                                                            | Extra Response Time                                                             | 00 s                | Ŷ   |              |
|                                                            | Delay Hangup                                                                    | 00 s 000 ms         | Ŷ   |              |
|                                                            | IP Port Used for Call-Back                                                      | 0                   |     |              |
|                                                            | AirLink Modem Name                                                              |                     | (4) |              |
| Check Apply Cancel                                         |                                                                                 |                     |     |              |
|                                                            |                                                                                 |                     |     |              |

FIGURE 8-1. PakBus router LoggerNet setup

#### 8.2.1.4 Connect

You are now ready to connect to your datalogger using the *LoggerNet Connect* screen.

#### 8.2.2 Bridge Mode

With Bridge Mode Enabled, the device will act as a bridge from WLAN to CS I/O. All IP packets that come into the device via WLAN will be communicated as a complete Ethernet/TCP packet to the datalogger over the CS I/O port. This enables the datalogger to use its TCP/IP stack to interpret the packet and, therefore, all of the datalogger's TCP services are available. In bridge mode, none of the other device settings are valid and all other functionality is disabled. All settings (that is, IP, netmask, gateway) are configured in the datalogger. However, in bridge mode, the device will intercept any TCP traffic on the **TCP Configuration Port Number**. This allows the device to still be configured remotely by IP connection using *DevConfig*. The **TCP Configuration Port Number** is a user setting with a default value of 6786.

#### 8.2.2.1 Physical Setup

Attach an antenna to the NL240 antenna connector. Using the supplied serial cable, connect the NL240 CS I/O port to the datalogger CS I/O port. Ensure that the device is powered up by inspecting the Power LED.

#### 8.2.2.2 Configuring the NL240

Connect to the NL240 in *DevConfig* (see Section 7, *Configuring the NL240 (p. 13)*). In the NL240 tab, set **Bridge Mode** to **enable**.

**NOTE** In bridge mode, the IP address, subnet mask, and IP gateway to be used by the NL240 are configured in the datalogger.

#### 8.2.2.3 Configuring the Datalogger

- Connect a serial cable from the PC COM port to the datalogger's RS-232 port.
- Open *DevConfig.* Select the device type of the datalogger (CR800, CR1000, or CR3000), the appropriate **Communication Port**, and the **Baud Rate**. Press **Connect** to connect to the datalogger.
- If using a static IP address, select the CS I/O IP tab and input the IP address, subnet mask, and IP gateway for the correct CS I/O Interface. The default for the NL240 is CS I/O IP Interface #2 (SDC1). DNS server settings are shared by all active IP interfaces and can be entered on the TCP/IP tab. These values can be provided by your network administrator. If using DHCP, leave the CS I/O IP address settings as 0.0.0.0. You will find the information acquired by DHCP in the TCP/IP info box on the TCP/IP tab.
- Press Apply to save the changes and then close *DevConfig*.

**NOTES** The NL240 must be connected to the datalogger before configuring the datalogger with *DevConfig*. If it is not connected, the TCP/IP settings will not be displayed.

By default, the NL240 uses the datalogger's CS I/O Interface #2. If connecting more than one NL240 to a datalogger, one NL240 can be configured to use CS I/O Interface #1. This is done by connecting to the NL240 in *DevConfig*, going to the Settings Editor tab, and changing the CS I/O IP Interface Identifier from 2 to 1. If this setting is changed, the IP address, Subnet Mask, and IP gateway should be input under CS I/O Interface #1 on the datalogger's CS I/O IP tab. CS I/O Interface #2 communicates over SDC address 1. CS I/O Interface #1 communicates over SDC address 3.

#### 8.2.2.4 LoggerNet Setup

The next step is to run *LoggerNet* and configure it to connect to the datalogger via the Wi-Fi port. (See example in FIGURE 8-2 below.)

• In the *LoggerNet Setup* screen, press **Add Root** and choose **IPPort**. Input the datalogger's IP address and port number. The IP address and port number are input on the same line separated by a colon. (The datalogger's default port number is 6785. It can be changed using *DevConfig*. Unless firewall issues exist, the port number does not need to be changed from its default value.)

- Add a PakBus Port.
- Add the datalogger (CR800, CR1000, or CR3000) and input the PakBus address of the datalogger.
- You can verify that your settings are correct by selecting the datalogger in the Network Map, selecting the Clock tab, and pressing **Check Clocks**. If your settings are correct, you should see the current clock of your server and datalogger.

| 🛪 Setup Screen                           |                               |                             |          |                     |  |
|------------------------------------------|-------------------------------|-----------------------------|----------|---------------------|--|
| File View Network Tools Options Help     |                               |                             |          |                     |  |
| Add Root Add Delete Rename               | Lindo Redo                    |                             |          | K<br>EZ View        |  |
| Network Map                              | IPPort : IPPort               |                             |          |                     |  |
| Bert     Bert     Bert     Bert     Bert | IPPort : IPPort               |                             |          |                     |  |
|                                          | Hardware Notes                |                             |          |                     |  |
|                                          | Standard                      |                             |          | 7                   |  |
|                                          | Communications Enabled        |                             |          |                     |  |
|                                          |                               | $\sim$                      |          |                     |  |
|                                          |                               |                             |          |                     |  |
|                                          | Internet IP Address           | 192.168.12.55.6785          |          |                     |  |
|                                          |                               |                             |          |                     |  |
|                                          | Advanced<br>Call-Back Enabled | Cache IP Address            |          |                     |  |
|                                          |                               |                             |          |                     |  |
|                                          | TCP Listen Only               |                             |          |                     |  |
|                                          | Extra Response Time           | 00 s                        | \$       |                     |  |
|                                          | Delay Hangup                  | 00 s 000 ms                 | \$       |                     |  |
|                                          |                               |                             |          |                     |  |
|                                          | IP Port Used for Call-Back    | 0                           |          |                     |  |
|                                          | AirLink Modem Name            |                             |          |                     |  |
|                                          |                               |                             |          |                     |  |
|                                          | No probleme found wit         | h anttings for the selected | d douioo |                     |  |
| Check Apply Cancel                       | ino problems tound wit        | h settings for the selected | u nevice |                     |  |
|                                          |                               |                             | Conne    | cted: localhost 🛛 🦼 |  |

FIGURE 8-2. Bridge mode LoggerNet setup

#### 8.2.2.5 Connect

You are now ready to connect to your datalogger using the *LoggerNet Connect* screen.

#### 8.2.3 TCP Serial Server

The NL240 can tunnel RS-232 and CS I/O serial communications over Wi-Fi. Any packet sent to the configured IP port will have the IP layer removed, and the data is then directed to the serial connection.

#### 8.2.3.1 Physical Setup

Using the supplied serial cable, connect the NL240 CS I/O port or RS-232 port to the datalogger CS I/O or RS-232 port, respectively. The NL240 will be

powered if connected via CS I/O. Alternatively, power the NL240 through the barrel-connector jack located on the edge of the device. Connect the NL240 to your local wireless network by attaching an antenna to the NL240 WLAN connector. Ensure that the device is powered up by inspecting the Power LED.

#### 8.2.3.2 Configuring the NL240

#### **RS-232 Serial Server**

- Connect to the NL240 in *DevConfig* (see Section 7, *Configuring the NL240 (p. 13)*).
- On the NL240 tab:
  - Set Bridge Mode to disable.
- On the RS-232 tab:
  - Set Configuration to TCP Serial Server.
  - Set **Baud Rate** to baud rate of attached device.
  - Make note of the Service Port. (The default RS-232 Service Port is 6784. Typically, it is not necessary to change this entry from its default.)

#### **CS I/O Serial Server**

- Connect to the NL240 in *DevConfig* (see Section 7, *Configuring the NL240 (p. 13)*).
- On the NL240 tab:
  - Set Bridge Mode to disable.
- On the CS I/O tab:
  - Set Configuration to TCP Serial Server.
  - Set **SDC address**. (Note that if multiple peripherals are connected to a datalogger's CS I/O port, each must have a unique SDC address.)
  - Make note of the Service Port. (The default CS I/O Service Port is 6783. Typically, it is not necessary to change this entry from its default.)

#### 8.2.3.3 LoggerNet Setup

The next step is to run *LoggerNet* and configure it to connect to the datalogger via the Wi-Fi port. (See example in FIGURE 8-3 below.)

• In the *LoggerNet Setup* screen, press **Add Root** and choose **IPPort**. Input the NL240's IP address and port number. The IP address and port number are input on the same line separated by a colon.

- Add a PakBus Port.
- Add the datalogger and input the PakBus address of the datalogger.
- Press **Apply** to save the changes.
- You can verify your settings are correct by selecting the datalogger in the Network Map, selecting the Clock tab, and pressing **Check Clocks**. If your settings are correct, you should see the current clock of your server and datalogger.

| 🔀 Setup Screen                      |                                                                                                |                            |                   |
|-------------------------------------|------------------------------------------------------------------------------------------------|----------------------------|-------------------|
| File View Network Tools Options Hel | p                                                                                              |                            |                   |
| Add Root Add Delete Rename          | LA CA<br>Undo Redo                                                                             |                            | EZ View           |
| Network Map                         | IPPort : IPPort<br>Hardware Notes<br>Standard<br>Communications Enabled<br>Internet IP Address | 192.168.12.144.6783        |                   |
|                                     | Advanced<br>Call-Back Enabled                                                                  | Cache IP Address           |                   |
|                                     | Extra Response Time                                                                            | 00 s                       | \$                |
|                                     | Delay Hangup<br>IP Port Used for Call-Back<br>AirLink Modem Name                               | 00 \$ 000 ms               |                   |
| Check Apply Cancel                  | No problems found wit                                                                          | h settings for the selecte | <br>ed: localhost |

FIGURE 8-3. CS I/O Serial Server LoggerNet Setup

#### 8.2.3.4 Connect

You are now ready to connect to your datalogger using the *LoggerNet Connect* screen.

#### 8.2.3.5 Serial Sensors

The NL240 configured as an RS-232 serial server as described above can be used to communicate with a serial sensor. However, *LoggerNet* is not capable of communicating with the serial sensor. You must have some other method of communicating with the sensor.

#### 8.2.4 TCP Serial Client

When the RS-232 port is configured as **TCP Serial Client**, the NL240 will initiate and maintain a TCP socket connection to the IP address and port number specified by the **Serial Client Address** and **Serial Client Port** settings. Data received on the RS-232 port will be forwarded to this TCP connection, and data received on the TCP connection will be forwarded to the

RS-232 port. This mode can be particularly useful when an RF base or serial sensor is behind a firewall and needs to be the party responsible for initiating the TCP socket connection to the data collection server.

The NL240 will attempt to open a connection with the remote server, and, if the connection fails to open, the device will continue to retry at an interval of 60 seconds. If data arrives on the RS-232 port when no TCP connection exists, the device will buffer the data (up to 1500 bytes) and immediately attempt to open a connection to deliver the data. If the remote server closes the connection due to error, the NL240 will make a best effort to save any data that was in process and re-queue it to be sent on the next successfully-opened TCP connection.

#### 8.2.5 Modbus TCP/IP to RTU Gateway

The NL240 can serve as a Modbus TCP/IP to RTU Gateway. It will listen for incoming Modbus TCP/IP connections from a Modbus TCP/IP master client. The port number of the listening connection is specified in the **RS-232 Service Port** setting and is typically set to a value of 502. The NL240 will convert incoming Modbus TCP/IP frames to Modbus RTU and forward them to the RS-232 port. The NL240 will wait for a response from the Modbus RTU device and forward that response back to the remote Modbus TCP/IP master client over the established TCP connection. The Modbus RTU device is generally a datalogger, such as a CR200(X), connected to the RS-232 port or a datalogger located remotely over a transparent radio (for example, RF450) connection, but can be any Modbus RTU device. When the NL240 is connected directly to a CR800 series, CR1000, or CR3000 being polled by a Modbus TCP/IP master client, the NL240 is most commonly configured with Bridge Mode enabled instead of as a Modbus TCP/IP to RTU Gateway.

#### 8.2.6 TLS

The NL240 supports transport layer security (TLS) for proxy functions including HTTPS. TLS versions 1.0,1.1, and 1.2. are supported. The TLS implementation supports symmetric algorithms AES-256, AES-128, and RC4 and RSA keys up to 4096 bits. For any TLS connection, the unit will preferentially use AES-256, then AES-128, and finally RC4. X.509 certificates are supported, with the exception of v3 extensions. Certificates should be PEM format. Up to 10 certificates can be chained. 10 kB of space is provided for certificate storage. The Private Key should also be in PEM format and, if encrypted, use AES-256 or AES-128 (SHA).

The implementation of TLS in the NL240 is provided so that secure, encrypted communications can be established between a TLS client and the NL240. With the TLS Proxy Server enabled, the NL240 can act as a TLS proxy server for a datalogger. The NL240's TLS Proxy Server maintains a secure TLS connection with a remote TLS client and forwards data onto a datalogger using a standard TCP connection thus enabling communication with TLS clients. The TLS client can be a web browser using HTTPS or other user-supplied TLS client. This offloads from the datalogger the intensive computations that are necessary for a TLS server to perform.

Also, with the NL240 configured for TLS, it can establish a secure TLS configuration session with *DevConfig*.

In order to use TLS, the user must configure the NL240 with a user-supplied TLS Private Key and TLS Certificate. The key and certificate are loaded using *DevConfig*.

Using *DevConfig*, navigate to the Settings Editor tab and then to the TLS tab.

- Load the user-supplied, PEM-formatted TLS Private key using the Set TLS Key ... button. A file dialog will open. Navigate to the key file and click Open.
- Load the user-supplied, PEM-formatted TLS Certificate using the Set TLS Certificate ... button. A file dialog will open. Navigate to the certificate file and click **Open**.
- Enter the **TLS Private Key Password** if the TLS Private Key is encrypted. Otherwise, leave the setting blank.
- After loading the key and certificate, click the **Apply** button. The NL240 will reboot. Connect with *DevConfig* again and navigate to the Settings Editor tab and then to the TLS tab. The **TLS Status** should say **Initialized**.

**NOTE** The TLS Settings described above cannot be edited over a standard TCP *DevConfig* link. The TLS Private Key, TLS Private Key Password and TLS Certificate can only be edited/transmitted over a secure *DevConfig* link (USB or TLS).

NOTE

If the status of the TLS stack is **Initialized**, the NL240 will automatically negotiate a secure TLS connection with *DevConfig* as long as the **Use IP Connection** option is selected.

#### 8.2.6.1 TLS Proxy Server

A TLS proxy server is a device that acts as a secure intermediary for requests from clients seeking resources from other servers. A client connects to the proxy server, requesting some service, such as a file, connection, web page, or other resource, available from a different server. The proxy server evaluates the request according to its filtering rules. For example, it may filter traffic by IP address or protocol. If the request is validated by the filter, the proxy provides the resource by connecting to the relevant server and requesting the service on behalf of the client.

When the TLS Proxy Server function is enabled, the NL240's TLS Proxy Server maintains a secure TLS connection with a remote TLS client and forwards data onto a datalogger using a standard TCP connection thus enabling communication with TLS clients. The TLS client can be a web browser using HTTPS or other user-supplied TLS client. Any other client program that encrypts a standard TCP connection using TLS may be used to establish a connection with the NL240 TLS Proxy Server and the NL240 will forward unencrypted TCP data to a datalogger. In this way, a remote TLS client can establish a TLS connection with a datalogger. The settings found in the TLS Proxy Server and TLS tab in *DevConfig* are used to configure the NL240 TLS Proxy Server.

Two physical configurations are possible and the required settings differ depending on the configuration chosen. The possible configurations are shown in the following figure.

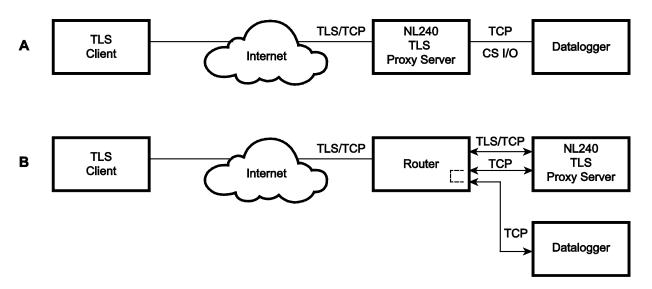

FIGURE 8-4. TLS proxy server configurations

#### **Configuration A**

In Configuration A, the NL240 decrypts TLS traffic and forwards the unencrypted TCP traffic to the datalogger over the CS I/O port. The NL240 is able to "learn" the IP address of the attached datalogger and will open a TCP connection on the "learned" IP address.

#### **Configuration B**

In Configuration B, the NL240 decrypts TLS traffic and forwards the unencrypted TCP traffic to the datalogger back out on the Wi-Fi port. The user must specify an IP address and TCP port number for the forwarding TCP connection.

To configure the NL240 TLS Proxy Server to communicate with a datalogger attached to the CS I/O port or with a datalogger over an Wi-Fi connection, open *DevConfig* and configure the following settings.

Settings Editor | TLS Proxy Server Tab

- Set the TLS Proxy Server setting to enable.
- Set the **TLS Proxy Server Port Number**. This is the TCP port number on which the proxy server will listen for incoming connections. The TLS Client also needs to be set to communicate on this port number. When TLS communications are received on this port number, the NL240 will decrypt the data and attempt to open a TCP connection to the datalogger

and forward the unencrypted data. In HTTPS communications, web browsers use port 443. The NL240 will always listen on port 443 regardless of the value of this setting. Therefore, if HTTPS communications are desired, it is unnecessary to configure this setting.

- Set the TLS Proxy Forward Physical Port to CS I/O Port for Configuration A or to Wi-Fi for Configuration B.
- For Configuration A, leave the **TLS Proxy Forward IP Address** set to 0.0.0.0. For Configuration B, enter the datalogger's IP address in the **TLS Proxy Forward IP Address** setting. This address must be configured in the datalogger. It must be a unique, static IP address on the same subnet as the NL240 IP address. For example, if the NL240 IP address is 192.168.5.1 with subnet 255.255.255.0, a valid IP address for the datalogger would be 192.168.5.2 provided there are no other devices on the subnet with that address.
- Set the **TLS Proxy Forward Port Number**. This is the TCP port number that the proxy server will use when it opens a TCP connection to the datalogger to forward unencrypted data. The datalogger's TCP server port must be set to communicate on this port number. The default value for the datalogger's PakBus/TCP server is 6785, so this setting can likely be left at the default. The datalogger listens for HTTP traffic on port 80. The NL240 will always forward TLS traffic received on port 443(HTTPS) to port 80(HTTP) regardless of this setting. Therefore, if HTTPS communications are desired, it is unnecessary to configure this setting.
- It is recommended to leave the **TLS Proxy Timeout** set to **90** seconds although it can be changed if desired. This will determine how fast the NL240 proxy server and client connections will timeout if no activity is detected.

To configure the datalogger for Configuration A, connect to the datalogger using *DevConfig* and select the CS I/O IP tab. Set the CS I/O Interface IP Address to a static IP address. Use the datalogger's CS I/O Interface that corresponds to the NL240's CS I/O IP Interface Identifier setting. To configure the datalogger for Configuration B, connect to the datalogger using *DevConfig* and select the TCP/IP tab. Set the Ethernet Interface IP Address to a static IP address.

For either configuration, the IP address must not be 0.0.0.0, and it must be unique on the same subnet as the NL240 IP address. For example, if the NL240 IP address is 192.168.5.1 and Subnet Mask is 255.255.255.0, the datalogger address could be set as 192.168.5.2 provided there are no other devices on the subnet with that address. Also set the datalogger's Subnet Mask to match that of the NL240.

The datalogger must be listening on the same TCP port that the NL240 is configured to forward TCP traffic on (NL240 setting: TLS Proxy Forward Port Number). The datalogger always listens on port 80 for HTTP, therefore, no TCP port configuration is necessary for using HTTP.

#### 8.2.6.2 DevConfig TCP Encrypted Communication to the NL240

In order to use *DevConfig* TCP Encrypted Communication to the NL240, you will need to load your TLS Private Key and TLS Certificate into the NL240.

This is done from the Settings Editor | TLS tab in *DevConfig*. Once the private key and certificate are loaded successfully, the TLS Status field should read **Initialized**.

To use TCP Encrypted Communication, select the Use IP Connection check box in *DevConfig*. Input the NL240's IP address (or press the browse button to select it from a list of NL240s connected to the network) and press Connect.

**NOTES** If the status of the TLS stack is **Initialized**, the NL240 will automatically negotiate a secure TLS connection with *DevConfig* as long as the **Use IP Connection** option is selected.

Encrypted Communication is required to change the TLS Private Key and/or TLS Certificate via TCP. The private key and certificate cannot be initialized via TCP, since the connection is not encrypted. They must be initialized through a direct USB connection to the NL240.

When the NL240 is in bridge mode, it cannot be configured via a secure network connection, because in bridge mode the TLS stack is not initialized. It can be configured via USB, RS-232, or an unsecured network connection.

## 9. Applications

### 9.1 Working Around Firewalls

The NL240 can be used to provide a connection between *LoggerNet* and a datalogger when both are behind firewalls. The NL240 must be on a public IP address and will act as a common meeting place for all PakBus communications.

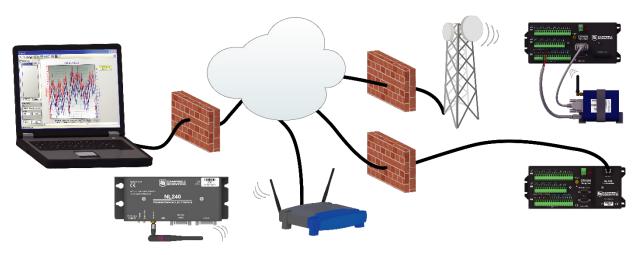

FIGURE 9-1. Working around firewalls

#### 9.1.1 Configuring the NL240

- Connect to the NL240 in *DevConfig* (see Section 7, *Configuring the NL240 (p. 13)*).
- On the NL240 tab:
  - Set Bridge Mode to disable.
  - Set Use DHCP to disable.
  - Input the **IP Address**, **Network Mask**, and **Default Gateway**. These values can be provided by your network administrator.
- On the Network Services tab:
  - Make note of the **PakBus/TCP Server Port**.

#### 9.1.2 Configuring the Datalogger

#### NOTE

The datalogger must first be configured for internet communication (i.e., through an NL115, an NL120, a second NL240, or a cellular modem).

- Connect a serial cable from the PC COM port to the datalogger's RS-232 port.
- Open *DevConfig.* Select the device type of the datalogger (CR800, CR1000, or CR3000), the appropriate **Communication Port**, and **Baud Rate**. Press **Connect** to connect to the datalogger.
- On the Network Services tab:
  - Under PakBus TCP Client Connections, input the NL240's IP address and PakBus TCP Server Port.
- Press Apply to save the changes and then close *DevConfig*.

## 10. Troubleshooting

This section covers some common problems that might be encountered when using the NL240. This is not comprehensive but should provide some insight and ability to correct simple errors without a call to Campbell Scientific technical support.

When your Campbell Scientific software cannot establish a link to a remote datalogger that is connected to the NL240, do the following:

- 1. Check all your power connections.
  - Your NL240 and any wireless access point (WAP) and/or wireless router being used must be connected to power. Check power indicator lights to make sure your devices are powered.

- 2. Check all your cables and antenna.
  - Verify that your antenna is securely attached to the NL240 and oriented in the same direction as the antenna of your WAP. The green Link/Act light on the NL240 should start blinking when it is connected to a WLAN or ad hoc network. Also, the WLAN activity light on your WAP (if it has one) should be blinking with activity as well.
- 3. Power cycle the NL240 and your WAP/hub/router/PC.
  - Turn off or unplug your WAP/hub/router/PC and NL240. Wait 10 seconds and then plug them back in or turn them on. A full restart may take 30 to 60 seconds.
- 4. Check the settings of the NL240.
  - Make sure you have entered the correct SSID and Key/Passphrase (if needed) for your network.
  - Make sure the NL240 is connected to the right WLAN (Wi-Fi Status in *DevConfig* or show | Wi-Fi settings | Wi-Fi in a Telnet session).
  - Make sure the Wireless Network you are connecting to has a RSSI level of greater than (>) –90dBm (in *DevConfig* under the Settings Editor tab | Wireless Networks in Area list).
  - Make sure the assigned NL240 IP address (DHCP or static) and the IP address of the PC you are trying to connect from are able to communicate with each other. (Your network administrator can help you with this.)

For example, the following addresses are able to communicate:

NL240: IP address: 192.168.0.2, Network Mask: 255.255.255.0

PC: IP address: 192.168.0.3, Network Mask: 255.255.255.0

- If you are using DHCP to assign an IP address to the NL240, use *DevConfig* to read the IP address assigned to your NL240. This is done through a USB connection to the NL240 while the NL240 is connected to your network (if bridge mode is not being used).
- The IP address assigned to the NL240 must be unique on your network.
- When Bridge Mode is enabled, the datalogger controls how the IP address is assigned. Make sure your datalogger is connected correctly to the NL240 via the CS I/O port and SC12 cable.
- Try to ping the NL240 from your PC. (From the Windows Start Menu, choose Accessories | Command Prompt. Then type **ping xxx.xxx.xxx** where xxx.xxx.xxx is the IP address of your NL240.) If no packets are returned, this indicates that there is no network connection to that IP address.

- 5. Make sure the IP address and port number entered in *LoggerNet/PC400/RTDAQ* match the settings in the NL240.
  - Note that PakBus and serial server communications use different port numbers. The default port number for PakBus communications is 6785. The default port number for CS I/O serial server communications is 6783. The default port number for RS-232 serial sever communications is 6784. The correct port number must follow the IP address of the NL240 in *LoggerNet Setup* in order for *LoggerNet* to communicate through the NL240. For example, if the NL240 is configured as a CS I/O serial server, in *LoggerNet Setup*, enter the correct IP address of your NL240 followed by :6783 (e.g., 192.168.0.3:6783).
- 6. If you are unable to communicate with the NL240 via the USB cable, verify that you have installed the latest drivers for the NL240. These can be downloaded from our website at *www.campbellsci.com*.
- If the NL240 is configured as a CS I/O serial server, verify that any other SDC device attached to the datalogger is using a different SDC address. For example, if the NL240 is configured for SDC7, any other device attached to the datalogger cannot use SDC7.
- 8. If communicating over a slow or intermittent connection, it may be necessary to lower the Maximum Packet Size of the datalogger in *LoggerNet Setup* and/or add Extra Response Time to the PakBus Port in *LoggerNet Setup*.
- 9. Reset the NL240 to its default settings.
  - If none of the above steps correct your communication problems, reset the NL240 to its default settings. This can be done using the **Factory Defaults** button in *DevConfig* or by using the **Defaults** command in a telnet session with the NL240.
- 10. Verify you are running the latest revision of firmware (operating system). It is possible that an issue affecting your ability to communicate via the NL240 is resolved in the latest version. The latest firmware version and its revision history can be found at www.campbellsci.com/downloads. There is no charge for this download. See Appendix D, Sending a New OS to the NL240 (p. D-1), for instructions on downloading the firmware revision to the NL240.
- 11. If the above steps do not resolve the issue, please call Campbell Scientific, for help. Before calling, it would be helpful to do the following:
  - Obtain a detailed description of your network setup including TCP/IP address, port number, PakBus settings, and other pertinent information regarding all of the devices in the NL240's communication network.
  - Save a copy of the NL240 settings (in XML format) using *DevConfig*.
  - Save a copy of the NL240 event log. This is low-level code that can be used by Campbell Scientific's engineering staff to help

troubleshoot the NL240. To obtain the event log, the NL240 must not be in Bridge Mode. Telnet into the NL240 using your favorite telnet program. Once you have logged in, type "eventlog" at the prompt. Record the date and time that you did this. Copy and paste the output into a text file.

- If running NL240 firmware revision v.4 or greater, you can also type "eventloga" at the prompt to obtain an ASCII version of the low-level log. Copy and paste the output into a text file.
- Once the eventlogs have been copied, you can type "eventlog erase" at the prompt to clear the log. If you want to add a date to indicate when the logs were last cleared, you can enter "eventlog erase date" where date is a string of up to 8 characters.

After calling Campbell Scientific for help, email your network description, the newly created text files, and the saved XML settings file to the person you are working with.

## 11. Attributions

PakBus is a registered trademark of Campbell Scientific, Inc.

#### lwIP

Copyright (c) 2001-2004 Swedish Institute of Computer Science. All rights reserved.

Redistribution and use in source and binary forms, with or without modification, are permitted provided that the following conditions are met:

1. Redistributions of source code must retain the above copyright notice, this list of conditions and the following disclaimer.

2. Redistributions in binary form must reproduce the above copyright notice, this list of conditions and the following disclaimer in the documentation and/or other materials provided with the distribution.

3. The name of the author may not be used to endorse or promote products derived from this software without specific prior written permission.

THIS SOFTWARE IS PROVIDED BY THE AUTHOR "AS IS" AND ANY EXPRESS OR IMPLIED WARRANTIES, INCLUDING, BUT NOT LIMITED TO, THE IMPLIED WARRANTIES OF MERCHANTABILITY AND FITNESS FOR A PARTICULAR PURPOSE ARE DISCLAIMED. IN NO EVENT SHALL THE AUTHOR BE LIABLE FOR ANY DIRECT, INDIRECT, INCIDENTAL, SPECIAL, EXEMPLARY, OR CONSEQUENTIAL DAMAGES (INCLUDING, BUT NOT LIMITED TO, PROCUREMENT OF SUBSTITUTE GOODS OR SERVICES; LOSS OF USE, DATA, OR PROFITS; OR BUSINESS INTERRUPTION) HOWEVER CAUSED AND ON ANY THEORY OF LIABILITY, WHETHER IN CONTRACT, STRICT LIABILITY, OR TORT (INCLUDING NEGLIGENCE OR OTHERWISE) ARISING IN ANY WAY OUT OF THE USE OF THIS SOFTWARE, EVEN IF ADVISED OF THE POSSIBILITY OF SUCH DAMAGE.

# Appendix A. Glossary

#### Auto-IP

A method of automatically assigning IP addresses to a device without the use of a DHCP server.

It is used in the NL240 in Ad hoc mode. It also used when DHCP is enabled but the NL240 is not able to access a DHCP server. A local IP address is assigned in the 169.254.XXX.XXX range. This process can take up to two minutes.

#### **Beacon Interval**

Devices in a PakBus network may broadcast a hello-message to other devices in order to determine "neighbor" devices. Neighbor devices are devices that can be communicated with directly by the current device without being routed through an intermediate device. A beacon in a PakBus network helps to ensure that all devices in the network are aware of which other devices are viable in the network.

#### Bridge (Bridging, Network Bridge)

In the context of this manual, bridging is the act of connecting two network interfaces at the data link layer. The NL240 acts as a semitransparent bridge passing, without alteration, IP packets between the Wi-Fi and CS I/O ports.

#### **DHCP (Dynamic Host Configuration Protocol)**

A TCP/IP application protocol in which IP addresses are assigned automatically by a DHCP server. Note that an IP address obtained through DHCP is not static but is leased for a period of time set by the network administrator. The address may change, if the NL240 is powered down.

#### **Hello Exchange**

A communication exchange that establishes two PakBus devices as neighbors. A hello command packet is sent by one PakBus device (A) to another device (B). Device (B) then sends a hello response (A). The receipt of that packet establishes the two devices as neighbors. Only a hello exchange can establish two devices as neighbors.

#### Neighbor (PakBus Neighbor)

A device in a PakBus network that can be communicated with directly (i.e., not via a router). Every PakBus device maintains its own Neighbor List.

#### PakBus

Campbell Scientific's packet-switched communications protocol. Packets of information transmitted between PakBus devices contain user data and administrative information (a header) that routing devices use to move the packets to their ultimate destination. PakBus devices examine the header information and then either remove the header (at the packet's final destination) or forward the packet to another PakBus device.

#### **PakBus Node**

A device in a PakBus network. Each device in a network must have a unique PakBus address.

#### **Port Number**

A port number is a way to identify a specific process to which a network message is to be forwarded when it arrives at the NL240.

#### **SDC (Synchronous Device Communications)**

A Campbell Scientific, addressable, and synchronous communications protocol. The protocol allows multiple peripherals to be connected to the same device as long as each peripheral has a unique SDC address.

#### Serial Server

A serial server (also referred to as a terminal server) allows serial communication over an IP communications link.

#### **Proxy (Proxy Server)**

A device that acts as an intermediary for IP communications between two clients. In the context of this manual, the NL240 acts an intermediary between two or more clients requiring a secure connection (TLS) and one client requiring an unsecured connection. Communications are encrypted and decrypted as necessary for the two clients to communicate via the proxy.

#### **TLS (Transport Layer Security)**

An encryption protocol allowing secure client/server communications. A keyed, message-authentication code is used for message reliability.

#### Verify Interval

An interval of time that a PakBus device uses to determine when it is time send a hello message to another device to verify that they can still communicate.

# Appendix B. Cables, Pinouts, LED Function, and Jumper

## B.1 CS I/O

The CS I/O cable is a 9-pin, straight-through cable with all 9 pins connected. The supplied SC12 cable (pn 16675) is recommended.

| TABLE B-1. CS I/O Pinout |                                     |                                   |
|--------------------------|-------------------------------------|-----------------------------------|
| Pin                      | Datalogger (DB9 Female)<br>Function | Peripheral (DB9 Male)<br>Function |
| 1                        | 5 VDC                               | N/C                               |
| 2                        | SIGNAL GND                          | SIGNAL GND                        |
| 3                        | RING                                | RING                              |
| 4                        | RXD                                 | TXD                               |
| 5                        | ME                                  | ME                                |
| 6                        | SDE                                 | SDE                               |
| 7                        | CLK/HS                              | CLK/HS                            |
| 8                        | 12 VDC (output)                     | 12 VDC (input)                    |
| 9                        | TXD                                 | RXD                               |

## B.2 RS-232

A DB9 female to DB9 male cable (such as Campbell Scientific part number 10873) is used to connect the NL240's RS-232 port to the datalogger's RS-232 port. The supplied SC12 cable can also be used. A DB9 female null modem cable (such as Campbell Scientific part number 13657) is used to connect the NL240's RS-232 port to a PC's RS-232 port. The RS-232 cable should be kept short when using high baud rates.

|     | TABLE B-2.    RS-232 Pinout              |                                        |  |  |  |
|-----|------------------------------------------|----------------------------------------|--|--|--|
| Pin | Datalogger (DCE, DB9 Female)<br>Function | Peripheral (DTE, DB9 Male)<br>Function |  |  |  |
| 1   | DCD                                      | DCD                                    |  |  |  |
| 2   | TXD                                      | RXD                                    |  |  |  |
| 3   | RXD                                      | TXD                                    |  |  |  |
| 4   | DTR                                      | DTR                                    |  |  |  |
| 5   | SIGNAL GND                               | SIGNAL GND                             |  |  |  |
| 6   | DSR                                      | DSR                                    |  |  |  |
| 7   | CTS                                      | RTS                                    |  |  |  |
| 8   | RTS                                      | CTS                                    |  |  |  |
| 9   | RING                                     | RING                                   |  |  |  |

## B.3 USB

The USB cable is the supplied USB A to micro B style cable (Campbell Scientific part number 27555). This is used only for device configuration.

| TABLE B-3.USB Micro-B |                 |  |
|-----------------------|-----------------|--|
| Pin                   | Function        |  |
| 1                     | VBUS (Not Used) |  |
| 2                     | Data -          |  |
| 3                     | Data +          |  |
| 4                     | N/C             |  |
| 5                     | GND             |  |

## **B.4** Power

| TABLE B-4. Power In |            |  |
|---------------------|------------|--|
| Pin                 | Function   |  |
| Center              | 7 – 20 Vdc |  |
| Sleeve              | Power GND  |  |

## **B.5 LEDs**

| TABLE B-5.   Power LED (Red)         |                                                                                                    |  |  |
|--------------------------------------|----------------------------------------------------------------------------------------------------|--|--|
| State                                | Description                                                                                                    |  |  |
| Off                                  | Device powered off or asleep (in bridge mode, by use of the <b>IPNetPower()</b> instruction in the datalogger). |  |  |
| On solid                             | Searching for and trying to join a Wi-Fi network or creating an ad hoc network                                  |  |  |
| Double blink<br>every two<br>seconds | Normal operation.                                                                                               |  |  |
| Fast single<br>blink                 | OS Download in progress – DO NOT DISCONNECT<br>POWER                                                            |  |  |

| TABLE B-6.    Wi-Fi LED (Green)   |                                                    |  |  |
|-----------------------------------|----------------------------------------------------|--|--|
| State                             | Description                                        |  |  |
| Blinking once<br>a second         | Attempting to acquire a network address from DHCP. |  |  |
| Flash with<br>network<br>activity | Successfully connected to wireless network.        |  |  |

## **B.6 Power Jumper**

If you wish to prevent the NL240 from being powered over the CS I/O port, remove the two screws on the top of the NL240, remove the NL240's top cover, remove the jumper above the red LED and place it so that it is connected to only one post. With the jumper connected to only one post, the NL240 can only be powered from the barrel connector. With the jumper connected to both posts, the NL240 can be powered from the CS I/O port or from the barrel connector.

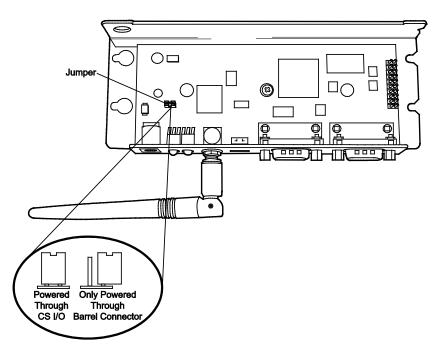

## Appendix C. NL240 Settings

All of the NL240 settings available from the Settings Editor in *DevConfig* are described below.

## C.1 Main Tab

Model (read only)

Model name.

Serial Number (read only)

Specifies the NL240 serial number assigned by the factory.

**OS Version** (read only)

Operating system version currently in the NL240.

Compile Date (read only)

Operating system compile date.

#### **Bridge Mode**

This setting is used to configure the device's mode of operation.

#### **Bridge Mode Disabled**

With Bridge Mode disabled, the serial server (RS-232 or CS I/O), PakBus, and secure proxy server functionalities are available. Refer to the respective device settings for the configuration of these functionalities.

#### **Bridge Mode Enabled**

With Bridge Mode enabled, the device will act as a bridge from Wi-Fi to CS I/O. All IP packets that come in to the device via Wi-Fi will be communicated to a datalogger over the CS I/O port. Some filtering is done in order to minimize the amount of traffic on the CS I/O port but every packet that is transmitted to the logger is sent intact as a complete Ethernet/TCP packet. This enables the datalogger to use its TCP/IP stack to interpret the packet, and therefore, all of the datalogger's TCP services are available. In bridge mode, none of the other device settings are valid and all other functionality is disabled. All settings (i.e., IP, netmask, gateway) are configured in the datalogger. However, in bridge mode, the device will intercept any TCP traffic on the "TCP Configuration Port Number." This allows the device to still be configured remotely by IP connection using *DevConfig*. The "TCP Configuration Port Number" is a user setting with a default value of 6786.

NOTE

When the device is configured in bridge mode, it is not possible to open a telnet session with it.

#### CS I/O IP Interface Identifier

When the device is configured to operate in Bridge Mode, the datalogger will address the device using this identifier. The datalogger can address up to two "CS I/O IP" devices. The corresponding CS I/O IP Address settings in the datalogger will control the interface. CS I/O IP Interface 1 uses SDC channel 3. CS I/O IP Interface 2 uses SDC channel 1.

#### **Bridge Mode Forward Code**

When the device is configured for bridge mode, it forwards Ethernet packets to the datalogger. Because the device is aware of the MAC address and IP address being used by the datalogger, it is able to do some filtering on incoming packets and only forward relevant packets. This decreases the amount of traffic on the relatively bandwidth-limited CS I/O port and minimizes the amount of Ethernet processing the datalogger needs to perform.

It may be desired to further reduce the amount of CS I/O traffic. This setting allows the filtering by the device to be customized to some degree. The default value of this setting is 65535 (0xFFFF hex) and will forward all packets that have been determined to be relevant for proper datalogger IP communication. If desired, other codes may be entered to filter out certain packet types.

A packet is forwarded to the datalogger if its corresponding bit is set in the "Bridge Mode Forward Code." It will not be forwarded if its corresponding bit is cleared. Single bits or multiple bits may be cleared to accomplish custom filtering. The following are example values of this code.

Forward Code Values

65535 (0xFFFF): Leave all bits set to forward all relevant packets.

65531 (0xFFFB): Clear bit 2 to forward all relevant packets except UDP Broadcast packets. Filtering UDP broadcasts will disable the datalogger's ability to respond to *DevConfig* discovery packets but in many cases will greatly reduce the total number of forwarded packets.

65279 (0xFEFF): Clear bit 8 to forward all relevant packets except IPv6 packets. Filtering these packets may be desired if the datalogger is on an IPv6-enabled network but not required to respond to any IPv6-related traffic.

#### DHCP

Enable if the device should be configured to use DHCP (Dynamic Host Configuration Protocol) to automatically acquire an IP address, subnet mask, and gateway from the local DHCP server. After DHCP is enabled, the device will reboot and it may take a few moments to acquire the IP settings. In order to see the acquired settings you may have to refresh by pressing F5.

#### **IP Address**

The IP address uniquely identifies this node on an internet. If DHCP is disabled, a static IP address must be obtained from your network administrator for use with this device. If DHCP is enabled, the IP address obtained from the local DHCP server will be displayed in the Status window. (It is recommended to configure a static IP address.)

**NOTE** In bridge mode, this setting is obtained from the datalogger and cannot be edited here. It must be edited in the datalogger settings. The setting obtained from the datalogger will be displayed in the Status window.

#### Subnet Mask

The Subnet Mask is used to select that portion of the IP address which identifies the network. It is used to facilitate routing and should be obtained from the network administrator along with the IP address. If DHCP is enabled, the Subnet Mask obtained from the local DHCP server will be displayed in the Status window.

**NOTE** In bridge mode, this setting is obtained from the datalogger and cannot be edited here. It must be edited in the datalogger settings. The setting obtained from the datalogger will be displayed in the Status window.

#### **Default Gateway**

Datagrams being sent to an unknown network are routed via the Default Gateway. This entry specifies the Internet address of the Default Gateway. If no Default Gateway exists, set this entry to "0.0.0.0". If DHCP is enabled, the Default Gateway obtained from the local DHCP server will be displayed in the Status window.

**NOTE** In bridge mode, this setting is obtained from the datalogger and cannot be edited here. It must be edited in the datalogger settings. The setting obtained from the datalogger will be displayed in the Status window.

#### **Name Servers**

This setting specifies the addresses of up to three domain name servers that the device can use to resolve domain names to IP addresses. Note that if DHCP is used to resolve IP information, DNS addresses obtained via DHCP will override this list.

#### IP Info

Reports the IP address, network mask, and default gateway of the network interface. If DHCP is used, this setting will report the values configured by the DHCP server.

#### **Admin Password**

To help guard against unauthorized access to the NL240, it is passwordprotected by the Admin Password. This password will be required to gain access to the NL240 via *DevConfig* over TCP and telnet. If the password setting is left blank, no password is required to access the NL240. After settings are saved, the new password will be in effect.

#### **TCP Configuration Port Number**

The default TCP port number for configuration via TCP is 6786. This entry makes it possible for the user to change the port number used in TCP configuration if desired. Typically, it is not necessary to change this entry from its default. (range 1..65535)

## C.2 Wi-Fi Tab

#### Wi-Fi Status

Status of the Wi-Fi Module.

#### Wireless Network Configuration

This setting controls whether the device is configured to join an existing network or create an Ad hoc network.

#### Join an Existing Network

If this mode is selected, the device will scan for available networks and attempt to join the network specified by the SSID setting. If for some reason the device cannot join the desired SSID (i.e. network out of range or incorrect parameters), it will go to a low power state and periodically retry. If this mode is selected, the device can join either an Infrastructure network or an Ad hoc network.

#### Create an Open Ad hoc Network

If this mode is selected, the device will be the creator of an Ad hoc network. Enter the desired name of the network in the SSID setting. An Ad hoc network created by the module supports up to 4 joinees. The Ad hoc network that is created will be an open network with no encryption. If this mode is selected, the Ad hoc Channel must also be specified. Choose a channel that is different from any surrounding wireless networks to minimize interference.

#### Create an Ad hoc Network with WEP Security

Choose this option to configure the device to be the creator of an Ad hoc network with the added security of WEP encryption. Enter the desired name of the network in the SSID setting. An Ad hoc network created by the module supports up to 4 joinees. The Ad hoc network that is created will be a network with WEP encryption. The WEP Key used for the network is entered in the Password setting. If this mode is selected, the Ad hoc Channel must also be specified. Choose a channel that is different from any surrounding wireless networks to minimize interference.

#### SSID (Service Set Identifier)

The SSID is the name that identifies a wireless network (32 character maximum). The SSID differentiates one wireless network from another, so all devices attempting to connect to the same network must use the same SSID. If the NL240 is configured to "Join an Existing Network", then enter the SSID of the network to join here. If the NL240 is configured to "Create an Ad hoc Network", then the SSID entered here will be the SSID of the network created.

To see a list of the available networks detected in the area, click on the browse button or view the "Wireless Networks in Area" list on the Wi-Fi tab in the Settings Editor.

**NOTE** When the browse button is clicked or the Refresh button inside the resulting dialog is clicked, if the device is currently connected to a network, the connection will be temporarily interrupted. The device will disconnect, scan for available networks, then reconnect.

#### Key/Passphrase

If joining a WPA or WPA2 security enabled network, then this is where the PSK (Pre-Shared Key) is entered. If joining a WEP security enabled network or creating an ad hoc network using WEP security, this is where the WEP key is entered. The device supports 64-bit WEP and 128-bit WEP. For 64-bit WEP, enter a in the form of 5 ASCII characters or 10 hexadecimal digits (0-9, A-F). For 128-bit WEP, enter a key in the form of 13 ASCII characters or 26 hexadecimal digits (0-9, A-F).

#### Ad hoc Channel

Applicable only when the device is configured to create an Ad hoc network. It specifies in which channel the network should be created. Two Wi-Fi networks operating on the same channel will interfere with each other and will have to compete for bandwidth. The center frequencies of adjacent channels are 5 MHz apart and the bandwidth of each channel is 20 MHz which means that adjacent channels overlap. To completely avoid interference, there must be a spacing of at least 5 channels between each Wi-Fi network. It is, therefore, recommended to use channels 1, 6, and 11. To see a list of all the wireless networks in the area and the associated channels on which they operate, go to the Settings Editor tab then Wi-Fi tab and see the Wireless Networks list.

#### **Power Level**

This fixes the Transmit Power level of the module. This value can be set as follows: Low (7dBm), Medium (10dBm), High (16 to 17dBm).

NOTE

This setting affects the transmission power level of the NL240, which may affect the transmission range of the device. This setting does not affect the overall power consumption of the device.

#### Lower Power Mode

If Low Power Mode is enabled, then the device will be put into its power saving mode. At full power the device consumes approximately 0.6W when idle and 0.7W when communicating (USB disconnected). Enabling Low Power will result in significant power savings. The power savings and the behavior of the device depend on whether it is configured to join an existing network or create an ad hoc network.

#### Join an Existing Network

If the device has joined an infrastructure network and Low Power Mode is enabled, approximately 1/2W savings are observed while communications are idle and approximately 1/3W savings are observed when doing typical communications (i.e. data collection from a datalogger). However, power savings are affected by the amount of traffic on the network because the Wi-Fi module has to wake up to receive broadcast traffic from the Access Point. Therefore, power consumption may increase slightly on a busy network.

In typical PakBus applications, overall communication speed is not noticeably affected by enabling Low Power Mode. However, it may be noticeably slower in some applications because in Low Power Mode the Wi-Fi module is put in sleep mode and occasionally wakes up to receive data from the Access Point. This does slightly reduce the responsiveness of the device.

If configured to join a non-existent network or a network that is not in range, the device will periodically (~50 sec) attempt to connect with the network while going to a low power state in between attempts. This behavior will be observed regardless of the Low Power Mode setting.

If the device has joined an existing ad hoc network (one which it did not create), it will stay on at full power while the network exists and is active. Once the network has been taken down or gone out of range, the device will power down the Wi-Fi and go back to periodically checking for the network to come back in existence. If low-power mode is disabled, the device will stay connected to the ad-hoc network forever and keep it alive even if the original creator leaves the network.

#### Create an Ad hoc Network

If the device is configured to create an Ad hoc network and Low Power Mode is enabled, then it will periodically power the Wi-Fi on and off in an effort to conserve power. If Low Power Mode is disabled, then the device will keep the Wi-Fi on at full power.

The periodic low power behavior is governed by the two settings "Ad hoc Low Power On Time" and "Ad hoc Low Power Interval." The device will periodically power on according to the time configured in the "Ad hoc Low Power Interval." It will create the Ad hoc network and it will stay on for the amount of time configured in the "Ad hoc Low Power On Time" setting. Then it will power of the Wi-Fi for the remainder of the interval. This means that if you wish to join the Ad hoc network with a smartphone or some other device, you will notice that the network may not be available until you wait for the programmed interval to elapse. Once you see the network become available, join it. The NL240 should recognize traffic on the network and keep Wi-Fi powered as long as the second device remains connected to the network. If the device takes a moment to join the network or it takes a moment to enter a password, the NL240 may power the Wi-Fi down in the meantime. The smartphone should still be able to join the network and then once the Interval elapses the NL240 should power up the Wi-Fi again at which point it will recognize that the second device has joined the network and keep Wi-Fi powered for as long as the second device remains connected.

The user is able to configure the amount of power savings that the device may achieve in this mode by setting the Interval and On Time settings. While a long interval will result in greater power savings, a shorter interval will provide more convenience for a smartphone user trying to join the network as he will have to wait for the Low Power Interval to elapse in order for the network to be available. The device consumes  $\sim 0.6W$  while it has the Wi-Fi powered and the Ad hoc network available. It consumes  $\sim 0.02W$  while the Wi-Fi is powered off.

**NOTE** If the "Ad hoc Low Power On Time" is greater than or equal to the "Ad hoc Low Power Interval", then the Wi-Fi will stay powered always and the network will always be present regardless of the Low Power Mode setting.

#### Ad hoc Low Power On Time (seconds)

This setting is applicable only if the device is configured to create an Ad hoc network and the Low Power Mode is enabled. The device will periodically power on and off the Wi-Fi module in an effort to conserve power when there are no other devices in the area trying to connect to the network. The Power on/off duty cycle is governed by the Ad hoc Low Power Interval and the Ad hoc Low Power On Time. The device powers on the Wi-Fi module every "Low Power Interval" seconds and keeps it on for "Low Power On Time" seconds.

#### Ad hoc Low Power Interval (seconds)

This setting is applicable only if the device is configured to create an Ad hoc network and the Low Power Mode is enabled. The device will periodically power on and off the Wi-Fi module in an effort to conserve power when there are no other devices in the area trying to connect to the network. The Power on/off duty cycle is governed by the Ad hoc Low Power Interval and the Ad hoc Low Power On Time. The device powers on the Wi-Fi module every "Low Power Interval" seconds and keeps it on for "Low Power On Time" seconds.

#### Wireless Networks in Area

This is a read-only field that lists the networks available in the area. Information listed for each network is: SSID, RSSI / Signal Strength, Channel, Security.

**NOTE** If the NL240 is creating an ad hoc network, wireless networks in the area may not be displayed.

## C.3 RS-232 Tab

#### **RS-232** Configuration

This setting controls which process will be associated with the RS-232 port. The following values are defined:

TCP Serial Server

The device will listen for an incoming TCP connection from a remote client. The port number of the listening connection is specified in the "RS-232 Service Port" setting. Data received on the TCP connection will be forwarded to the RS-232 port, and data received on the RS-232 port will be forwarded to this TCP connection.

#### TCP Serial Client

The device will maintain a TCP client connection with a remote server. The IP address and port number of the remote server are configured in the settings "RS-232 TCP Serial Client IP Address" and "RS-232 TCP Serial Client Port". Data received on the RS-232 port will be forwarded to this TCP connection, and data received on the TCP connection will be forwarded to the RS-232 port. The device will attempt to open a connection with the remote server and if the connection fails to open, the device will continue to retry at an interval of 60 seconds. If data arrives on the RS-232 port when no TCP connection exists, the device will buffer up the data (up to 1500 bytes) and immediately attempt to open a connection to deliver the data. If the remote server closes the connection due to error, the device will make a best effort to save any data that was in process and re-queue it to be sent on the next successfully-opened TCP connection.

#### PakBus

This port uses the PakBus protocol.

#### Modbus/TCP Gateway

The device will listen for incoming MODBUS/TCP connections from a remote client. The port number of the listening connection is specified in the "RS-232 Service Port" setting. The device will convert incoming MODBUS/TCP frames to MODBUS/RTU and forward them to the RS-232 port. The device will wait for a response from the MODBUS/RTU device and forward the response back to the remote MODBUS/TCP client over the established TCP connection.

Disabled This port will not be used.

#### **RS-232 Service Port**

This setting is used when the RS-232 port is configured as a Serial Server or MODBUS/TCP gateway. To communicate with a TCP/IP server, the client application must open a socket to that server. The socket of a specific server is uniquely identified by an IP address of the host where the server is running and a port number associated with the server application on that host. This entry is where the port number of the server is set. Ensure that the client application is set to use the same port number as configured here. Most MODBUS/TCP applications use port 502. (range 1..65535)

#### **RS-232 Baud Rate**

This setting specifies the baud rate of the RS-232 port. The connected device must be set to communicate at the same baud rate.

#### RS-232 RTS

The NL240 asserts the RTS and DTR lines when doing RS-232 communications. This setting allows the user to disable the RTS line if needed so that it will not be asserted. Some hardware will not function if the RTS line is asserted, but typically, it is not necessary to change this setting from its default (enabled).

#### **RS-232 TCP Timeout**

This setting will determine how fast the device will time out on the open TCP connection. For Serial Server and MODBUS/gateway configurations, the device will close the TCP connection if no activity is detected for the timeout period. For the TCP Client configuration, the device will close the TCP client configuration if no activity is detected and then immediately open another connection with the remote server. This behavior helps to ensure that the connection is functional as the device does not know the frequency or nature of the expected data. Set to 0 for no timeout (not recommended). (range 0..999) (seconds)

#### **RS-232** Always On

This setting controls whether the device is allowed to shut down the RS-232 port when it is not in use in order to conserve power. Typically it is not necessary to change this setting from its default [Auto].

#### Auto

Based on the RS-232 port configuration, the device will decide which of the following two modes is more likely to be desired and will operate in the according manner.

#### **Always On**

The device will not power down the RS-232 port. The port will remain active always. As a result, the processor cannot enter its lowest power state. Keeping the port always on may be necessary because when the RS-232 port is powered down there is a wake-up latency and the first few bytes that come in on the port will be missed. If this behavior is unacceptable, set this setting to "Always On" to keep the RS-232 port always on.

#### **Power Down Port when Inactive**

The device will power down RS-232 when the port is inactive. If the device is configured for Serial Server mode, the inactivity timeout is 40 seconds. If configured for PakBus, the device can use the PakBus protocol's link-state to do a more intelligent and effective inactivity timeout. If communications are received on the port after it has been powered down, there is a wake-up latency and the first few bytes will be missed. PakBus has a built-in mechanism to deal with this, but if the

device is not configured for PakBus communications, the user must decide if the application can accept this behavior. If this behavior is unacceptable, set this setting to "Always On." The power savings that the device is able to achieve by powering down the RS-232 port are significant as the processor is also able to go to a deeper sleep mode. In an idle state with Low Power Mode enabled, an additional ~0.12W savings are observed by setting RS-232 Always On to "Power Down Port when Inactive."

#### **RS-232** PakBus Beacon Interval

This setting, in units of seconds, governs the rate at which the NL240 will broadcast PakBus messages on the associated port in order to discover any new PakBus neighboring nodes. It will also govern the default verification interval if the value of the Verify Interval setting for the associated port is zero.

#### **RS-232** PakBus Verify Interval

This setting specifies the interval, in units of seconds, that will be reported as the link verification interval in the PakBus hello-transaction messages. It will indirectly govern the rate at which the NL240 will attempt to start a hello transaction with a neighbor if no other communication has taken place within the interval.

#### **Neighbors Allowed RS-232**

Example: (129,129) (1084,1084)

In the example above, nodes 129 and 1084 are assigned as neighbors to the NL240.

This setting specifies, for a given port, the explicit list of PakBus node addresses that the NL240 will accept as neighbors. If the list is empty (the default value), any node will be accepted as a neighbor. This setting will not affect the acceptance of a neighbor if that neighbor's address is greater than 3999. The formal syntax for this setting follows:

neighbor := { "(" range-begin "," range-end ")" }.
range-begin := pakbus-address.;
range-end := pakbus-address.
pakbus-address := number.; 0 < number < 4000</pre>

#### **RS-232 Modbus Timeout**

This setting determines how long the MODBUS/TCP to MODBUS/RTU gateway will wait for an answer from the MODBUS slave device(s) attached to the RS-232 port. If no answer is received within the timeout period, the MODBUS/TCP server will reply to the MODBUS/TCP client with error code 0x0B (Target Device Failed to Respond). (milliseconds)

#### **RS-232 TCP Serial Client IP Address**

This setting specifies the IP address of the outgoing TCP Serial client connection that the device should maintain. If the connection fails, the device will retry until the connection succeeds. No entry specifies that no client connection will be made.

#### **RS-232 TCP Serial Client Port**

This setting specifies the TCP port of the outgoing TCP Serial Client connection. (range 1..65535)

## C.4 CS I/O Tab

#### **CS I/O Configuration**

This setting controls which process will be associated with the CS I/O port. The following values are defined:

#### TCP Serial Server

The device will listen for an incoming TCP connection from a remote client. The port number of the listening connection is specified in the "CS I/O Service Port" setting. Data received on the TCP connection will be forwarded to the CS I/O port, and data received on the CS I/O port will be forwarded to this TCP connection.

#### PakBus

This port uses the PakBus protocol.

#### Modbus/TCP Gateway

The device will listen for incoming MODBUS/TCP connections from a remote client. The port number of the listening connection is specified in the "CS I/O Service Port" setting. The device will convert incoming MODBUS/TCP frames to MODBUS/RTU and forward them to the CS I/O port. The device will wait for a response from the MODBUS/RTU device and forward the response back to the remote MODBUS/TCP client over the established TCP connection.

Disabled

This port will not be used.

#### **CS I/O Service Port**

To communicate with a TCP/IP server, the client application must open a socket to that server. The socket of a specific server is uniquely identified by an IP address of the host where the server is running and a port number associated with the server application on that host. This entry is where the port number of the serial server is set. Typically, it is not necessary to change this entry from its default. (range 1..65535)

#### **SDC Address**

Communication with the datalogger via the CS I/O port is done using SDC (Synchronous Device Comms). The datalogger will address the devices with which it wishes to communicate using an SDC address. The CS I/O port can be configured to respond to SDC address 7, 8, 10, or 11.

#### CS I/O TCP Timeout

This setting, in units of seconds, will determine how fast the CS I/O serial server will time out if no activity is detected. Set to 0 for no time-out (not recommended). (range 0..999)

#### CS I/O PakBus Beacon Interval

This setting, in units of seconds, governs the rate at which the NL240 will broadcast PakBus messages on the associated port in order to discover any new PakBus neighboring nodes. It will also govern the default verification interval if the value of the Verify Interval setting for the associated port is zero.

#### CS I/O PakBus Verify Interval

This setting specifies the interval, in units of seconds, that will be reported as the link verification interval in the PakBus hello-transaction messages. It will indirectly govern the rate at which the NL240 will attempt to start a hello transaction with a neighbor if no other communication has taken place within the interval.

#### CS I/O Modbus Timeout

This setting determines how long the MODBUS/TCP to MODBUS/RTU gateway will wait for an answer from the MODBUS slave device(s) attached to the CS I/O port. If no answer is received within the timeout period, the MODBUS/TCP server will reply to the MODBUS/TCP client with error code 0x0B (Target Device Failed to Respond). (milliseconds)

## C.5 Net Services Tab

#### Telnet

Enables/Disables the telnet service.

#### **Telnet Port Number**

The default TCP port number for the configuration monitor telnet session is 23. This entry makes it possible for the user to change the telnet session port number if desired. Typically, it is not necessary to change this entry from its default. (range 1..65535)

#### **Telnet Timeout**

This setting, in units of seconds, will determine how fast the configuration monitor telnet session will time out if no activity is detected. Set to 0 for no time-out (not recommended). (range 0..999)

#### Ping (ICMP)

The NL240 will not respond to "Ping" requests if this setting is disabled.

#### **PakBus Address**

This setting specifies the PakBus address for this device. The value for this setting must be chosen such that the address of the device will be unique in the scope of the datalogger network. Duplication of PakBus addresses in two or more devices can lead to failures and unpredictable behavior in the PakBus network. When a device has a neighbor list or neighbor filter setting filled in for a port, any device that has an address greater than or equal to 4000 will be allowed to connect to that device regardless of the neighbor filter.

#### PakBus/TCP Server Port

This setting specifies the TCP service port for PakBus communications with the datalogger. Unless firewall issues exist, this setting probably does not need to be changed from its default value.

#### PakBus/TCP Password

Specifies the password that will be used to authenticate any incoming (server) or outgoing (client) PakBus/TCP sessions. This password is used by the server to generate a challenge to any client that connects to the PakBus/TCP server port. If the client fails to respond appropriately, the connection will be terminated. If this password is blank (the default value), no such authentication will take place.

#### PakBus/TCP Client Address (1-4)

This setting specifies the IP address of an outgoing PakBus/TCP client connection that the NL240 should maintain. If the connection fails, the NL240 will retry until the connection succeeds. No entry or a setting of 0.0.0.0 specifies that no client connection will be made.

#### PakBus/TCP Client Port (1-4)

This setting specifies the TCP port of the outgoing PakBus/TCP client connection. Typically, it is not necessary to change this entry from its default. (range 1..65535)

#### PakBus Routes (read only)

This setting lists the routes that are known to the NL240. Each route known to the NL240 will be represented by the following four components separated by commas and enclosed in parentheses. The description of each component follows:

#### Port Number

Specifies a numeric code for the port that the router will use. It will correspond with one of the following:

- 0 CS I/O
- 1 RS-232
- 100 PakBus/TCP Connection If the value of the port number is 100 or greater, the connection is made through PakBus/TCP.

#### Via Neighbor Address

Specifies the address of the neighbor/router that will be used to send messages for this route. If the route is for a neighbor, this value will be the same as the address.

#### **PakBus Address**

Specifies the address that the route will reach.

#### **Response Time**

Specifies the amount of time (in milliseconds) that will be allowed for the route.

#### **Central Routers**

This setting specifies a list of up to eight PakBus addresses for routers that are able to work as Central Routers. By specifying a non-empty list for this setting, the device will be configured as a Branch Router meaning that it will not be required to keep track of neighbors of any routers except those in its own branch. Configured in this fashion, the device will ignore any neighbor lists received from addresses in the central routers setting and will forward any messages that it receives to the nearest default router if it does not have the destination address for those messages in its routing table.

## C.6 TLS Proxy Server Tab

#### **TLS Proxy Server**

Enable/Disable the TLS Proxy Server. When doing TLS proxy communications, the device's TLS server maintains a secure TLS connection with a remote TLS client and forwards information onto a datalogger using a standard TCP connection. TCP ports and physical connections are configured below.

NOTE

If the TLS Proxy Server is enabled and a datalogger is connected to the CS I/O port, the datalogger will load its TCP stack in case it is required to do TCP communications. Running the TCP stack causes the datalogger to use more memory, leaving less for final storage, etc. So if TCP/TLS server capability is not required, the TLS Proxy Server should be left disabled.

#### **TLS Proxy Server Port Number**

When doing TLS Proxy communications, the NL240 TLS server maintains a secure connection with a remote client. If the TLS Proxy Forward Physical Port is specified to be the CS I/O port, the NL240 will then open a TCP

connection with the logger over the CS I/O port and do uncerypted data transfer with the datalogger. If the TLS Proxy Forward Physical Port is specified to be Wi-Fi, the NL240 will open the TCP connection over Wi-Fi on the TLS Proxy Forward IP Address.

In order to communicate with the NL240 TLS server, the client application must open a socket to that server. The socket of the NL240 TLS server is uniquely identified by the IP address and a port number. This entry is where the port number of the NL240 TLS server is set.

The TLS client needs to be set to communicate on this port number. If secure communications come in on the Secure Proxy Server Port Number, the NL240 will attempt to open a TCP connection to the datalogger on the Secure Proxy Forward Port Number. Also, regardless of this setting, the NL240 Secure Proxy Server will always listen on the secure HTTP (HTTPS) port number 443. If a secure connection is established on this port, the NL240 will attempt to communicate to the datalogger on the HTTP port 80. (range 1..65535)

#### **TLS Proxy Forward Physical Port**

When doing TLS Proxy communications, the NL240 TLS server maintains a secure connection with a remote client. If the TLS Proxy Forward Physical Port is specified to be the CS I/O port the NL240 will then open a TCP connection with the logger over the CS I/O port and do uncerypted data transfer with the datalogger. If the TLS Proxy Forward Physical Port is specified to be Wi-Fi, the NL240 will open the TCP connection over Wi-Fi on the TLS Proxy Forward IP Address.

#### **TLS Proxy Forward IP Address**

Secure communications received on the NL240 TLS Server will be forwarded on a non-secure TCP connection to this IP address. If the TLS Proxy Forward Physical Port is specified to be the CS I/O port, this setting is not set by the user since the NL240 will obtain the IP address of the datalogger automatically. If the TLS Proxy Forward Physical Port is specified to be Wi-Fi, the forward IP address must be specified. Enter the IP address of the destination datalogger here.

#### **TLS Proxy Forward Port Number**

When doing TLS Proxy communications, the NL240 TLS server maintains a secure connection with a remote client. If the TLS Proxy Forward Physical Port is specified to be the CS I/O port, the NL240 will then open a TCP connection with the datalogger over the CS I/O port and do unecrypted data transfer with the datalogger. If the TLS Proxy Forward Physical Port is specified to be Wi-Fi, the NL240 will open the TCP connection over Wi-Fi on the TLS Proxy Forward IP Address.

In order to communicate with the connected datalogger's TCP server, the NL240's TCP client application must open a socket to that server. The socket of the datalogger's TCP server is uniquely identified by an IP address and a port number. This entry is where the port number of the NL240's TCP client is set. The datalogger's TCP server port must be set to communicate on this port number.

If secure communications come in on the TLS Proxy Server Port Number, the NL240 will attempt to open a TCP connection to the datalogger on the TLS Proxy Forward Port Number. Also, regardless of this setting, the NL240 TLS Proxy Server will always listen on the secure HTTP (HTTPS) port number 443. If a secure connection is established on this port, the NL240 will attempt to communicate to the datalogger on the HTTP port 80.

Leave this setting at its default unless the datalogger is expecting communications on a different port. (range 1..65535)

#### **TLS Proxy Timeout**

This setting, in units of seconds, will determine how fast the proxy server/client sessions will time out if no activity is detected. Set to 0 for no time-out (not recommended). (range 0..999)

## C.7 TLS Tab

TLS Status (read only)

Specifies the current status of the TLS network stack.

**NOTE** If the status of the TLS stack is "Initialized", the device will automatically negotiate a secure TLS connection with *DevConfig* if the Use TCP option is selected. The TLS Private Key, Private Key Password, and TLS Certificate can only be edited/transmitted over a secure *DevConfig* link (USB or TLS). These settings cannot be edited over a standard TCP *DevConfig* link.

#### **TLS Private Key Password**

Specifies the password that is used to decrypt the TLS Private Key.

**NOTE** This setting can only be edited/transmitted if the *DevConfig* link is considered secure (USB or TLS). If the TLS stack has been initialized, the device will automatically negotiate a secure TLS connection with *DevConfig* if the Use TCP option is selected.

#### **TLS Private Key**

Specifies the private key (in PEM format) for the encryption stack.

**NOTE** This setting can only be edited/transmitted if the *DevConfig* link is considered secure (USB or TLS). If the TLS stack has been initialized, the device will automatically negotiate a secure TLS connection with *DevConfig* if the Use TCP option is selected.

#### **TLS Certificate**

Specifies the public certificate (in PEM format) for the encryption stack.

**NOTE** This setting can only be edited/transmitted if the *DevConfig* link is considered secure (USB or TLS). If the TLS stack has been initialized, the device will automatically negotiate a secure TLS connection with *DevConfig* if the Use TCP option is selected.

# Appendix D. Sending a New OS to the NL240

Whenever a new operating system is released for the NL240, it will be available from our website, *www.campbellsci.com/downloads*.

## D.1 Sending an OS via USB

Follow these steps to send the new OS to the NL240 via USB:

- 1. Plug the wall charger into an AC outlet and the barrel connector into the NL240's power jack.
- 2. Connect a USB cable between one of your computer's USB ports and the USB port on the NL240.
- 3. Open DevConfig.
- 4. Select the NL240 under Device Type.
- 5. Select the appropriate **Communication Port**.
- 6. Go to the **Send OS** tab.
- 7. Press the **Start** button.
- 8. In the resulting dialog box, select the file that should be sent to the device as an operating system (this file should have an .obj extension) and press the **OK** button.
- 9. The operating system will be sent to the NL240.
- 10. After the file has been sent, the power LED on the NL240 will blink repeatedly while the NL240 copies the OS into its internal flash. This process takes about 10 seconds. While the LED is blinking, the NL240 is in a vulnerable state where a removal of power will leave the NL240 without a valid operating system to run. DO NOT remove power until the LED resumes normal operation.

## D.2 Sending an OS via Wi-Fi

Follow these steps to send the new OS to the NL240 via Wi-Fi:

- 1. Using the supplied serial cable, connect the NL240 CS I/O port to the datalogger CS I/O port. Alternatively, power the NL240 through the barrel-connector jack located on the edge of the device.
- 2. The NL240 will power up and join the Wi-Fi network it has already been configured to join. The green LED on the NL240 will come on and start blinking once it has joined the network. Once it has successfully obtained an IP address, it will stop blinking and flicker with network activity.

- 3. Open DevConfig.
- 4. Select the NL240 under Device Type.
- 5. Ensure that the Use IP Connection box is checked on the left hand panel.
- 6. If the **Admin Password** of the device has been set, you will need to enter that password in the **TCP Password** control on the left panel in order for the connection to succeed.
- 7. Enter the IP address or domain name address of the device in the Communication Port control on the left panel. If you do not know the address of the device and the device is connected to your local area network, you may be able to use the ... button to the right of Communication Port to discover the list of devices on the network. Whatever address is entered, it must end with :6786 in order to connect the device configuration service.
- 8. Go to the **Send OS** tab.
- 9. Press the Start button.
- 10. In the resulting dialog box, select the file that should be sent to the device as an operating system (this file should have an .obj extension) and press the **OK** button.
- 11. The operating system will be sent to the NL240.
- 12. After the file has been sent, the power LED on the NL240 will blink repeatedly while the NL240 copies the OS into its internal flash. This process takes about 10 seconds. While the LED is blinking, the NL240 is in a vulnerable state where a removal of power will leave the NL240 without a valid operating system to run. DO NOT remove power until the LED resumes normal operation.

## Appendix E. Radio Frequency Emission

Changes or modifications to the NL240 not expressly approved by Campbell Scientific, Inc. could void the user's authority to operate this product.

NOTE

This equipment has been tested and found to comply with the limits for a Class B digital device, pursuant to part 15 of the FCC Rules.

These limits are designed to provide reasonable protection against harmful interference in a residential installation. This equipment generates, uses, and can radiate radio frequency energy and, if not installed and used in accordance with the instructions, may cause harmful interference to radio communications. However, there is no guarantee that interference will not occur in a particular installation. If this equipment does cause harmful interference to radio or television reception, which can be determined by turning the equipment off and on, the user is encouraged to try to correct the interference by one or more of the following measures:

- Reorient or relocate the receiving antenna.
- Increase the separation between the equipment and receiver.
- Connect the equipment into an outlet on a circuit different from that to which the receiver is connected.
- Consult the dealer or an experienced radio/TV technician for help.

This device complies with part 15 of the FCC Rules. Operation is subject to the following two conditions:

- 1) This device may not cause harmful interference, and
- 2) This device must accept any interference received, including interference that may cause undesired operation.

The embedded radio transmitter approval:

FCC Identifier: XF6-RS9110N1102

Industry Canada: 8407A-91101102

Europe ETSI EN 301 489-17 V1.2.1:2002

Europe ETSI EN 300 328 V1.7.1:2006

Highest SAR value reported is: Body; 0.706 Watts/kg

#### **Campbell Scientific Worldwide Offices**

#### Australia

Location: Garbutt, QLD Australia Email: *info@campbellsci.com.au* Website: *www.campbellsci.com.au* 

#### Brazil

Location: São Paulo, SP Brazil Email: andread@campbellsci.com.br Website: www.campbellsci.com.br

#### Canada

Location: Edmonton, AB Canada Email: *dataloggers@campbellsci.ca* Website: *www.campbellsci.ca* 

#### China

Location: Beijing, P. R. China Email: *info@campbellsci.com.cn* Website: *www.campbellsci.com.cn* 

#### Costa Rica

Location: San José, Costa Rica Email: *info@campbellsci.cc* Website: *www.campbellsci.cc* 

#### France

Location: Antony, France Email: *info@campbellsci.fr* Website: *www.campbellsci.fr*  Germany

Location: Bremen, Germany Email: *info@campbellsci.de* Website: *www.campbellsci.de* 

South Africa Location: Stellenbosch, South Africa Email: sales@csafrica.co.za Website: www.campbellscientific.co.za

Southeast Asia Location: Bangkok, Thailand Email: *info@campbellsci.asia* Website: *www.campbellsci.asia* 

#### Spain

Location: Barcelona, Spain Email: *info@campbellsci.es* Website: *www.campbellsci.es* 

#### UK

Location: Shepshed, Loughborough, UK Email: *sales@campbellsci.co.uk* Website: *www.campbellsci.co.uk* 

#### USA

Location: Logan, UT USA Email: *info@campbellsci.com* Website: *www.campbellsci.com* 

Please visit *www.campbellsci.com/contact* to obtain contact information for your local US or international representative.